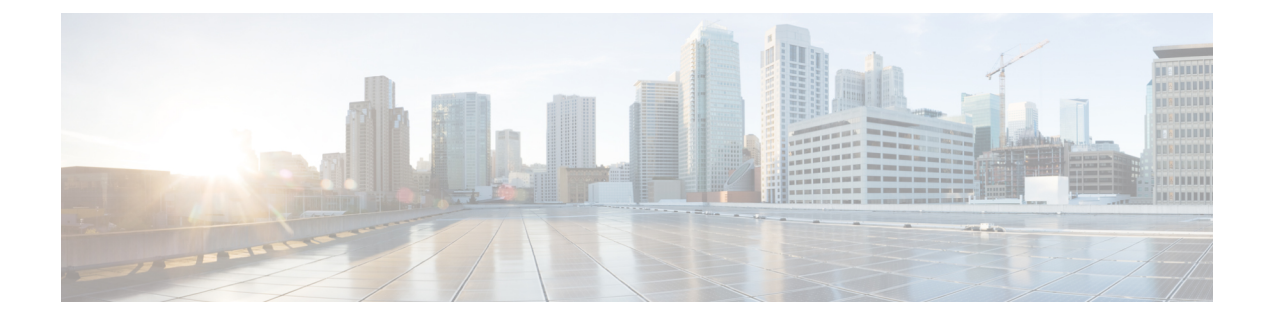

# **Cisco CrossworkDataGateway**のインストー ル

この章は次のトピックで構成されています。

- Cisco Crosswork Data Gateway のインストールワークフロー (1 ページ)
- Crosswork Data Gateway インストール後のタスク (37ページ)
- Crosswork Data Gateway VM へのログインとログアウト (39 ページ)
- Cisco Crosswork Data Gateway の認証と登録 (40 ページ)
- Crosswork Data Gateway のインストールと登録のトラブルシューティング (41 ページ)

# **Cisco Crosswork Data Gateway** のインストールワークフ ロー

CiscoCrosswork Data Gatewayは、Base VMと呼ばれるVMとしてインストールされます(Cisco Crossworkへの登録に必要なソフトウェアしか含まれていません)。この手順は、最初のCisco Crosswork Data Gateway VM をインストールする場合や、さらに Cisco Crosswork Data Gateway VM を追加する場合に使用できます。

同じ Cisco Crosswork Data Gateway を Cisco Crosswork とともに再展開する場合は、Data Gateway Managementの仮想マシンテーブルから以前のCrosswork Data Gatewayエントリを削除します。 Crosswork Data Gateway VM を削除する方法については、Cisco [Crosswork](b_cisco_crosswork_platform_4_4_and_applications_install_guide_chapter7.pdf#nameddest=unique_55) から Crosswork Data Gateway VM [を削除するを](b_cisco_crosswork_platform_4_4_and_applications_install_guide_chapter7.pdf#nameddest=unique_55)参照してください。 (注)

Cisco Crosswork で使用する Crosswork Data Gateway VM をインストールするには、次の手順を 実行します。

- **1.** Crosswork Data Gateway VM の展開プロファイルを選択します。「[Crosswork](b_cisco_crosswork_platform_4_4_and_applications_install_guide_chapter2.pdf#nameddest=unique_20) Data Gateway VM [の要件](b_cisco_crosswork_platform_4_4_and_applications_install_guide_chapter2.pdf#nameddest=unique_20)」を参照してください。
- **2.** 使用するプラットフォームに Cisco Crosswork Data Gateway をインストールします。

表 **<sup>1</sup> : Crosswork Data Gateway** のインストールオプション

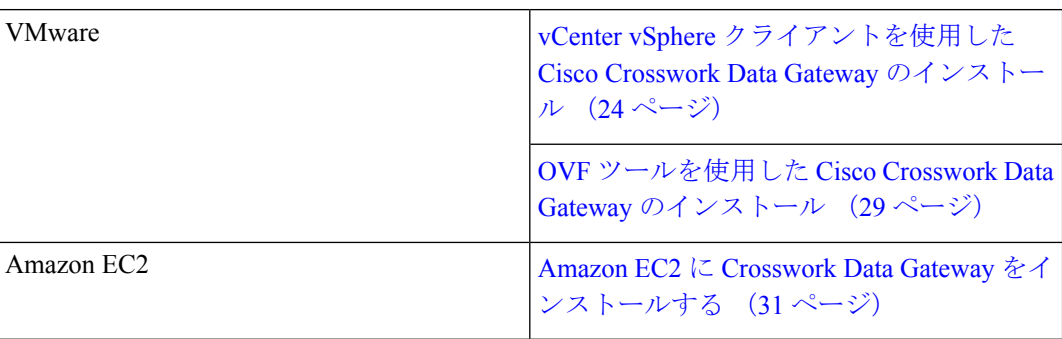

- **3.** 「Crosswork Data Gateway インストール後のタスク (37 ページ)」のセクションで説明さ れているインストール後のタスクを実行します。
- **4.** Cisco Crosswork に Crosswork Data Gateway VM が正常に登録されたことを確認します。 「Cisco Crosswork Data Gateway の認証と登録 (40 ページ)」を参照してください。

Crosswork Data Gateway VM が Cisco Crosswork に正常に登録されたことを確認したら、Cisco Crosswork Data Gateway プールを作成することで、Cisco Crosswork Data Gateway を収集用にセッ トアップします。『*Cisco Crosswork Infrastructure 4.4 and Applications Administration Guide*』の 「*Create a Crosswork Data Gateway Pool*」のセクションを参照してください。

$$
\Diamond
$$

(注)

負荷や拡張の要件のために複数のCiscoCrosswork Data Gatewayをインストールする場合やCisco Data Gateway の高可用性を活用する場合は、すべての Cisco Crosswork Data Gateway VM をイン ストールしてから、それらを Data Gateway プールに追加することを推奨します。

### **Cisco Crosswork Data Gateway** のパラメータと展開シナリオ

Crosswork Data Gateway のインストールを開始する前に、導入パラメータと導入シナリオにつ いて、この項全体をお読みください。

Crosswork Data Gateway では、すべてのインターフェイスで IPv4 または IPv6 アドレスのいず れかがサポートされます。CiscoCrossworkはデュアルスタック構成をサポートしていません。 そのため、環境のアドレスはすべて IPv4 または IPv6 のいずれかとしてプランニングしてくだ さい。

インストール時に、Cisco Crosswork データゲートウェイ(Cisco Crosswork Data Gateway) は 2 つのユーザーアカウントを作成します。

• インストール時に、ユーザー名 **dg-admin** とパスワードが設定された Cisco Crosswork デー タゲートウェイ(Cisco Crosswork Data Gateway) の管理者。管理者は、この ID を使用し てログインし、Cisco Crosswork データゲートウェイ(Cisco Crosswork Data Gateway) のト ラブルシューティングを行います。

• インストール時に、ユーザー名 **dg-oper** とパスワードが設定された Cisco Crosswork データ ゲートウェイ(Cisco Crosswork Data Gateway) のオペレータ。**dg-oper** ユーザーには、す べての「read」操作と限定された「action」コマンドを実行する権限があります。

管理者およびオペレータが実行できる操作については、 『*Cisco Crosswork Infrastructure 4.3 and Applications Administration Guide*』の「*Supported User Roles*」の項を参照してくださ い。

**dg-admin** および **dg-oper** ユーザーアカウントは予約済みのユーザー名であり、変更できませ ん。両方のアカウントに対して、コンソールでパスワードの変更を実行できます。『*Cisco Crosswork Infrastructure 4.3 and Applications Administration Guide*』の「*Change Passphrase*」のセ クションを参照してください。パスワードを紛失した場合や忘れた場合は、現在のVMを破棄 し、新しい VM を作成して、新しい VM を Crosswork Cloud に再登録する必要があります。

次の表では、以下の点に注意してください。

**\*** は必須パラメータであることを示します。このマークのないパラメータはオプションです。 展開シナリオに基づいて選択できます。展開シナリオについては、(必要に応じて)[その他 の情報 (Additional Information) 1列で説明します。

**\*\***インストール中に入力できるパラメータ、または後で追加の手順を使用して入力できるアド レスを示します。

表 **<sup>2</sup> : Cisco Crosswork** データゲートウェイ(**Cisco Crosswork Data Gateway**) 導入パラメータとシナリオ

| 名前    | パラメータ | 説明 | その他の情報 |
|-------|-------|----|--------|
| ホスト情報 |       |    |        |

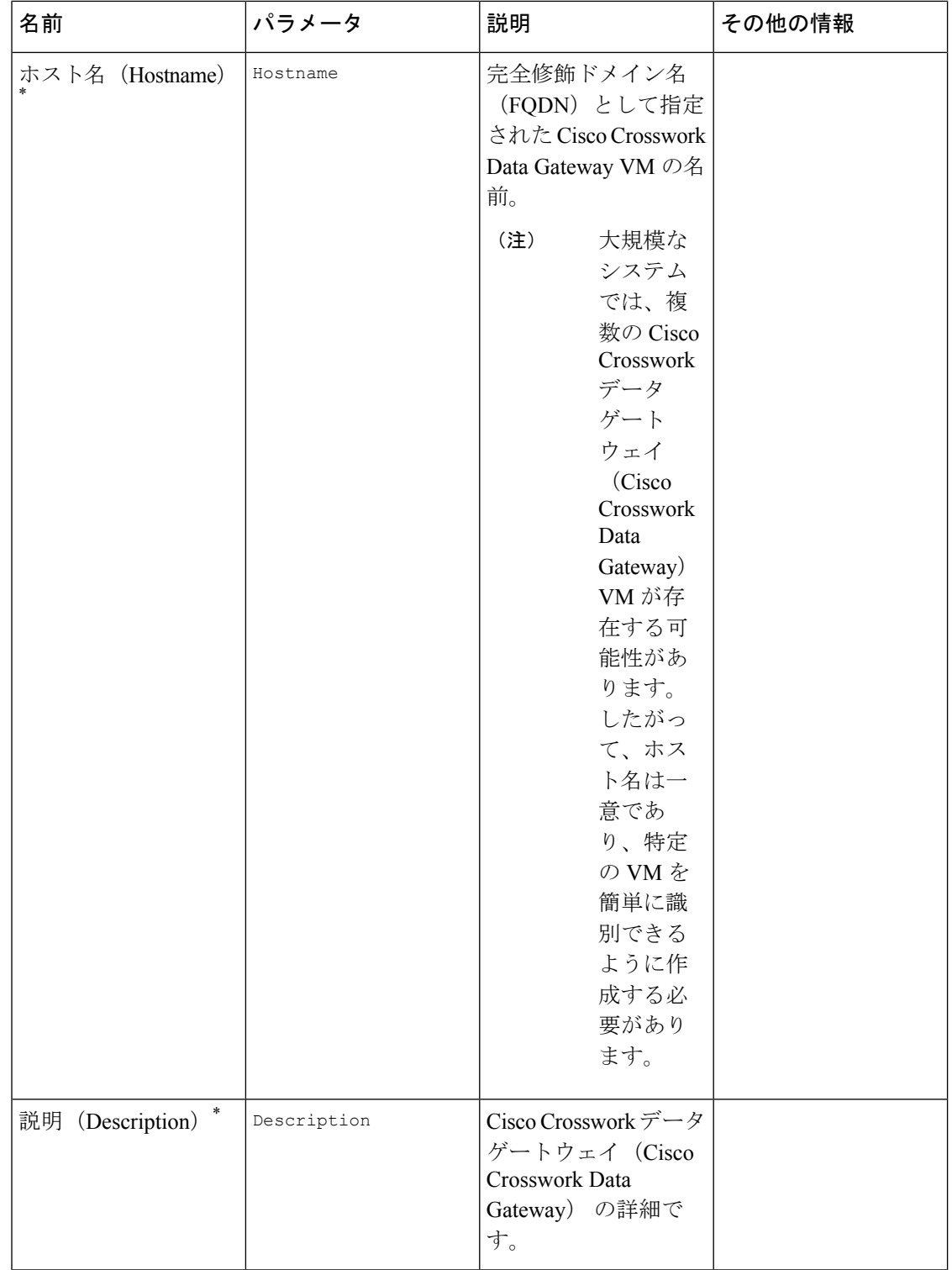

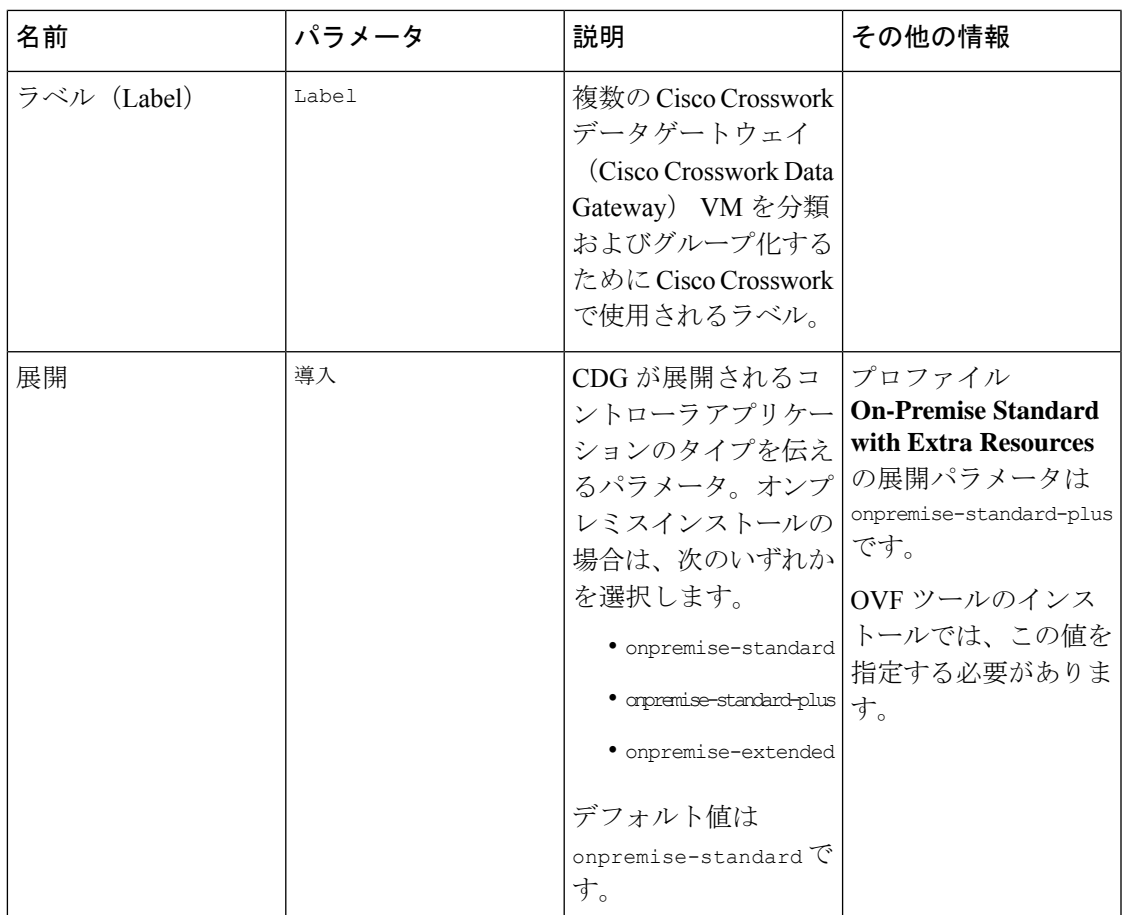

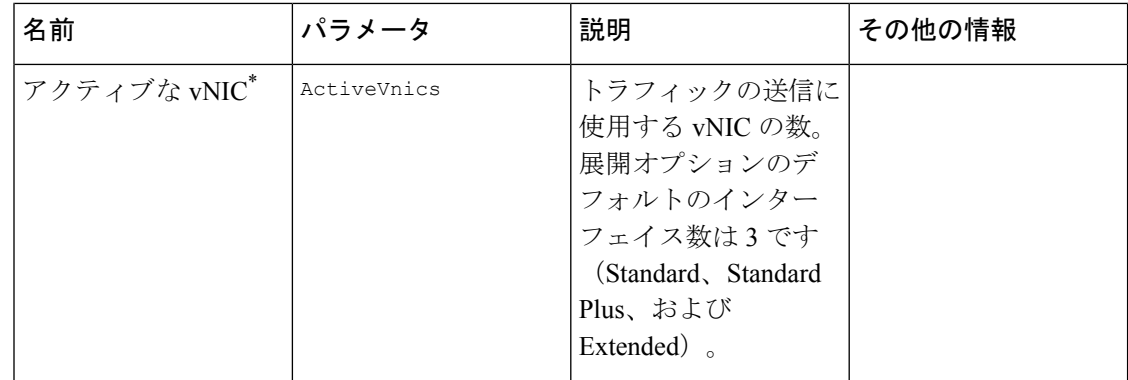

 $\overline{\phantom{a}}$ 

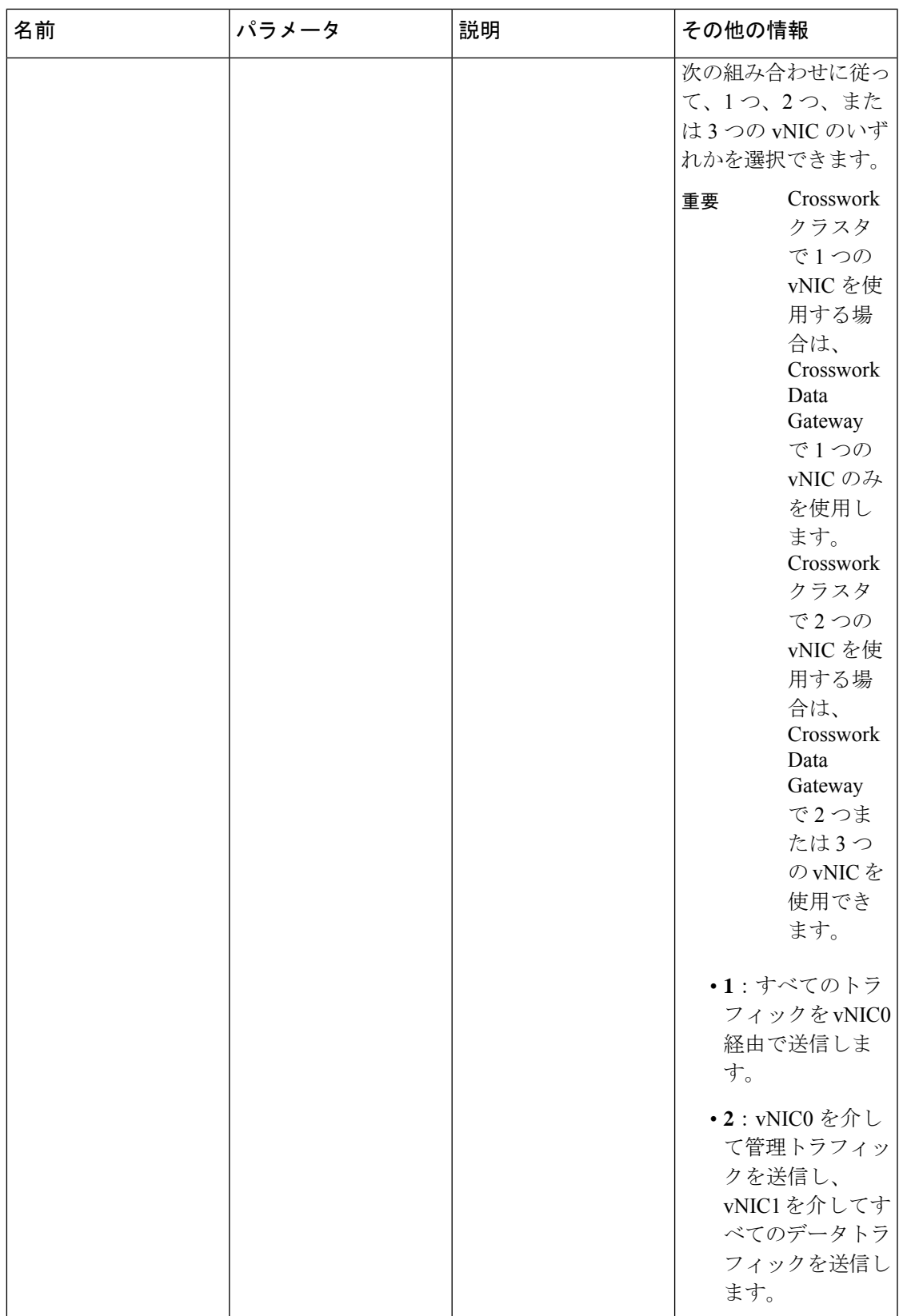

 $\mathbf{r}$ 

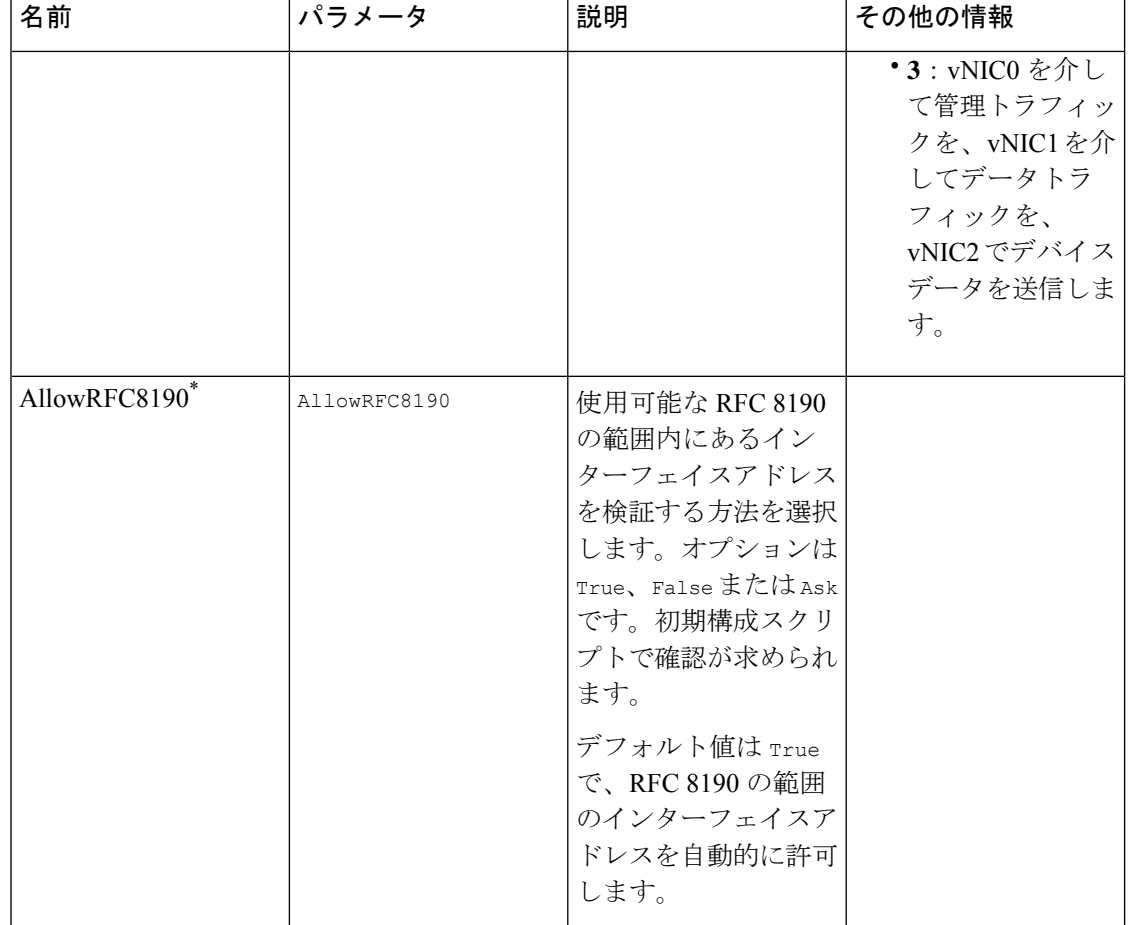

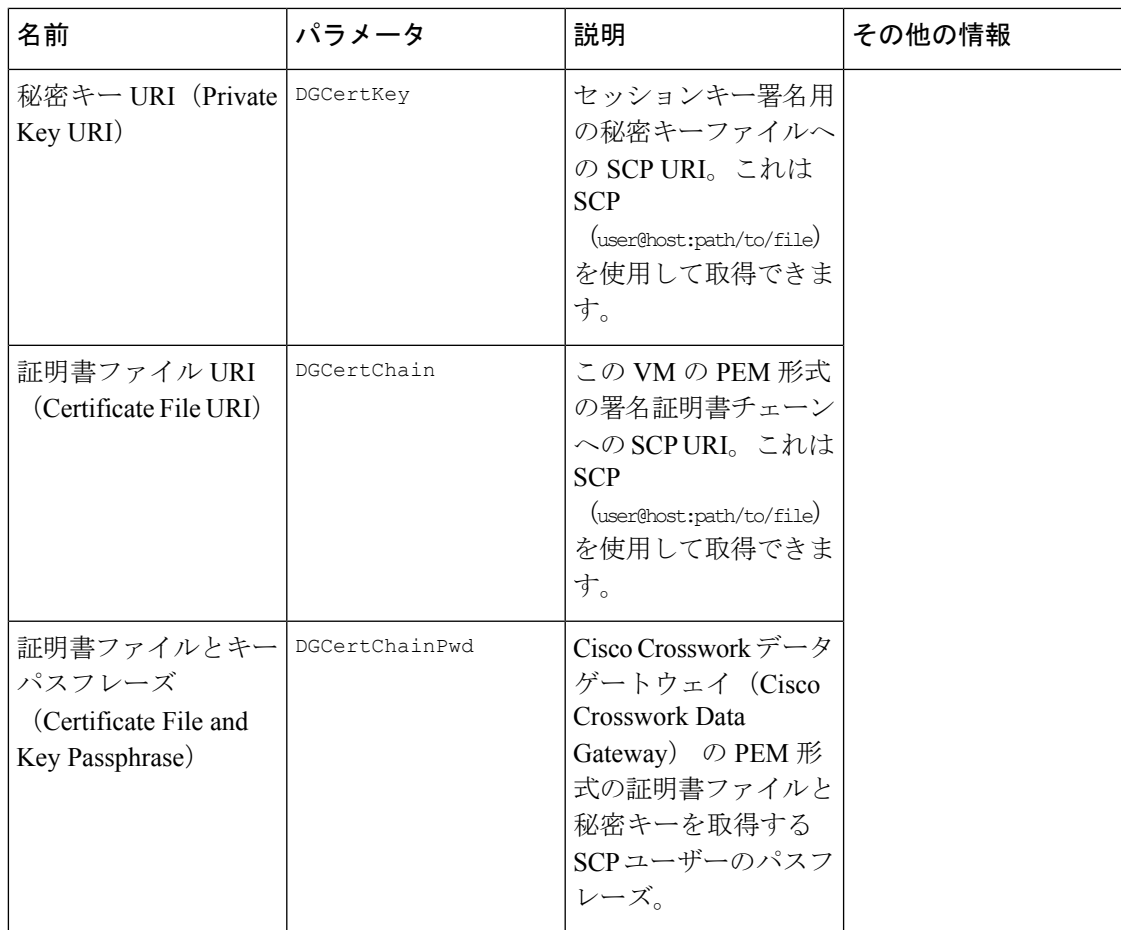

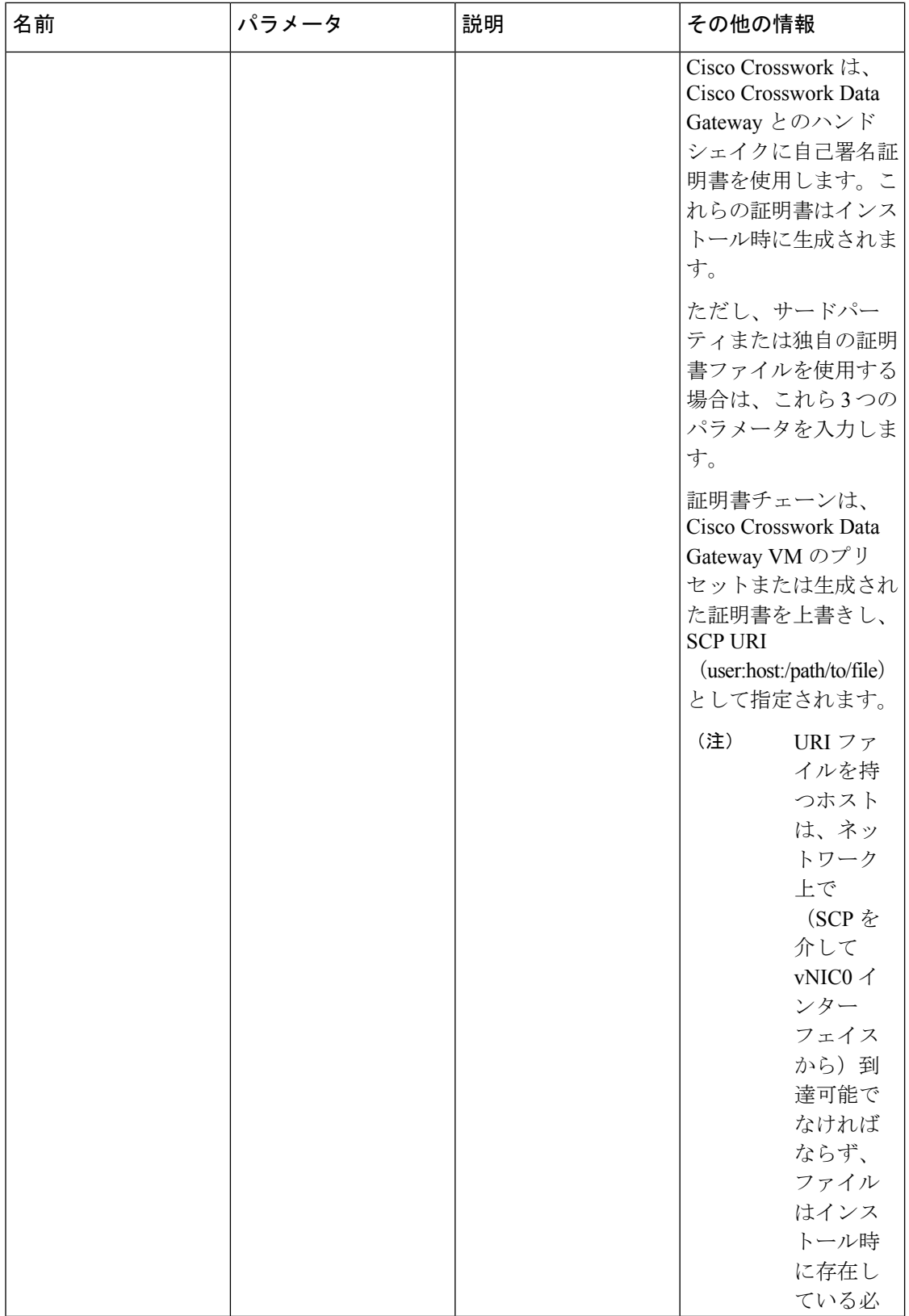

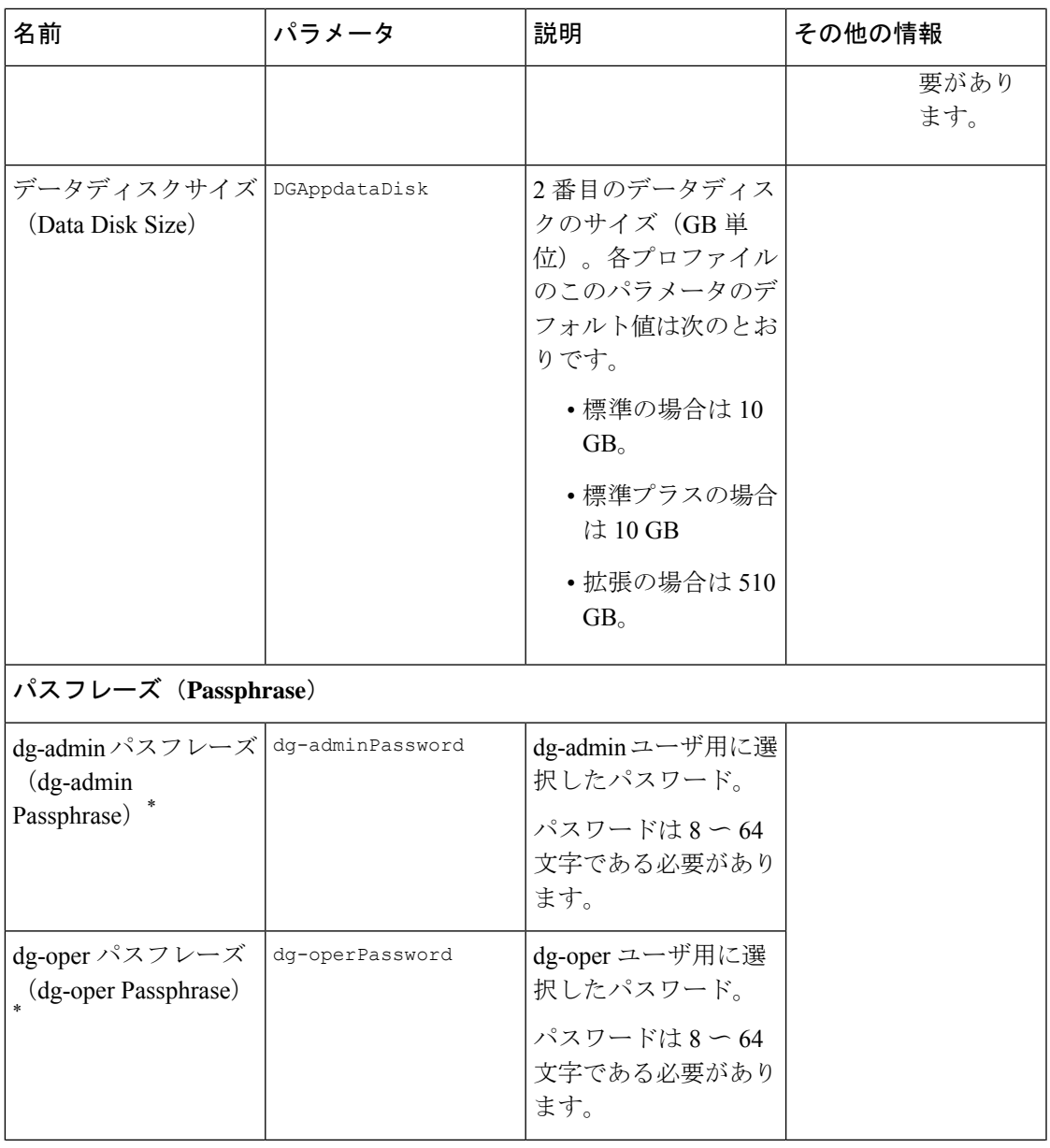

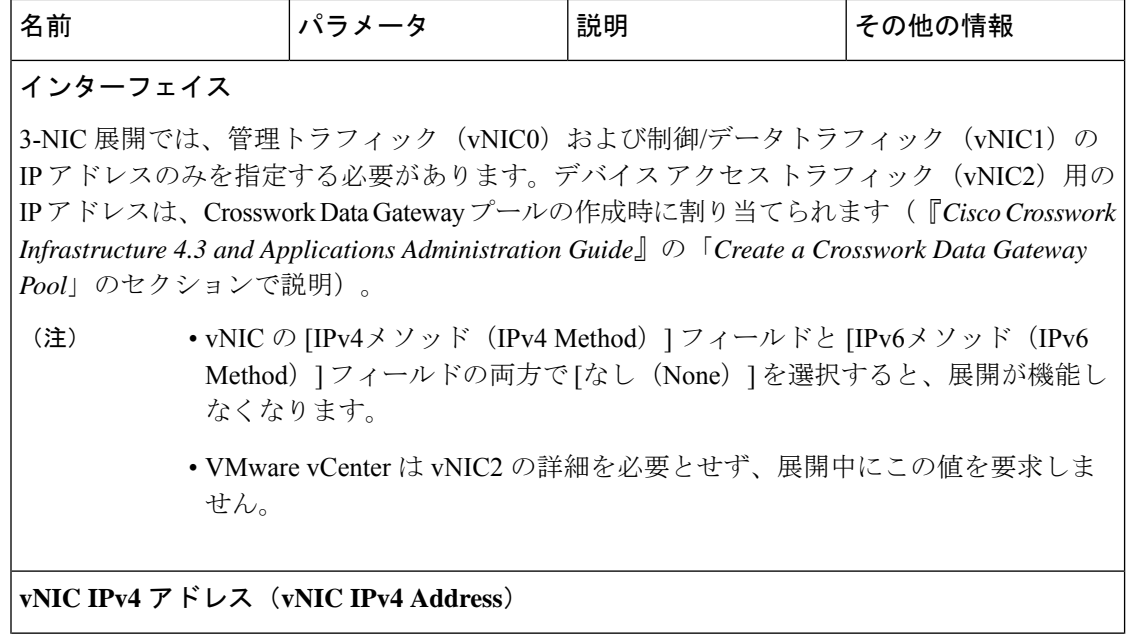

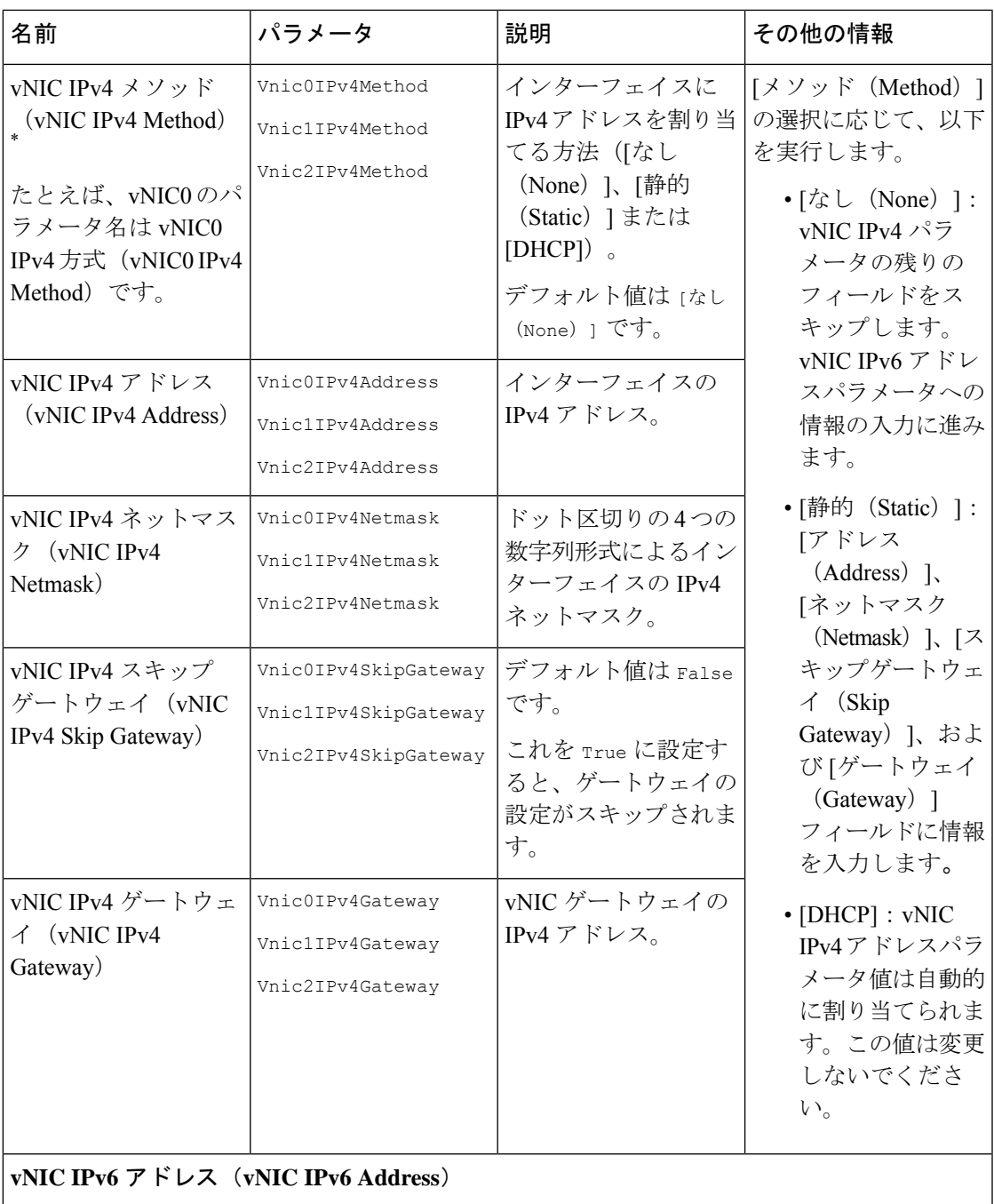

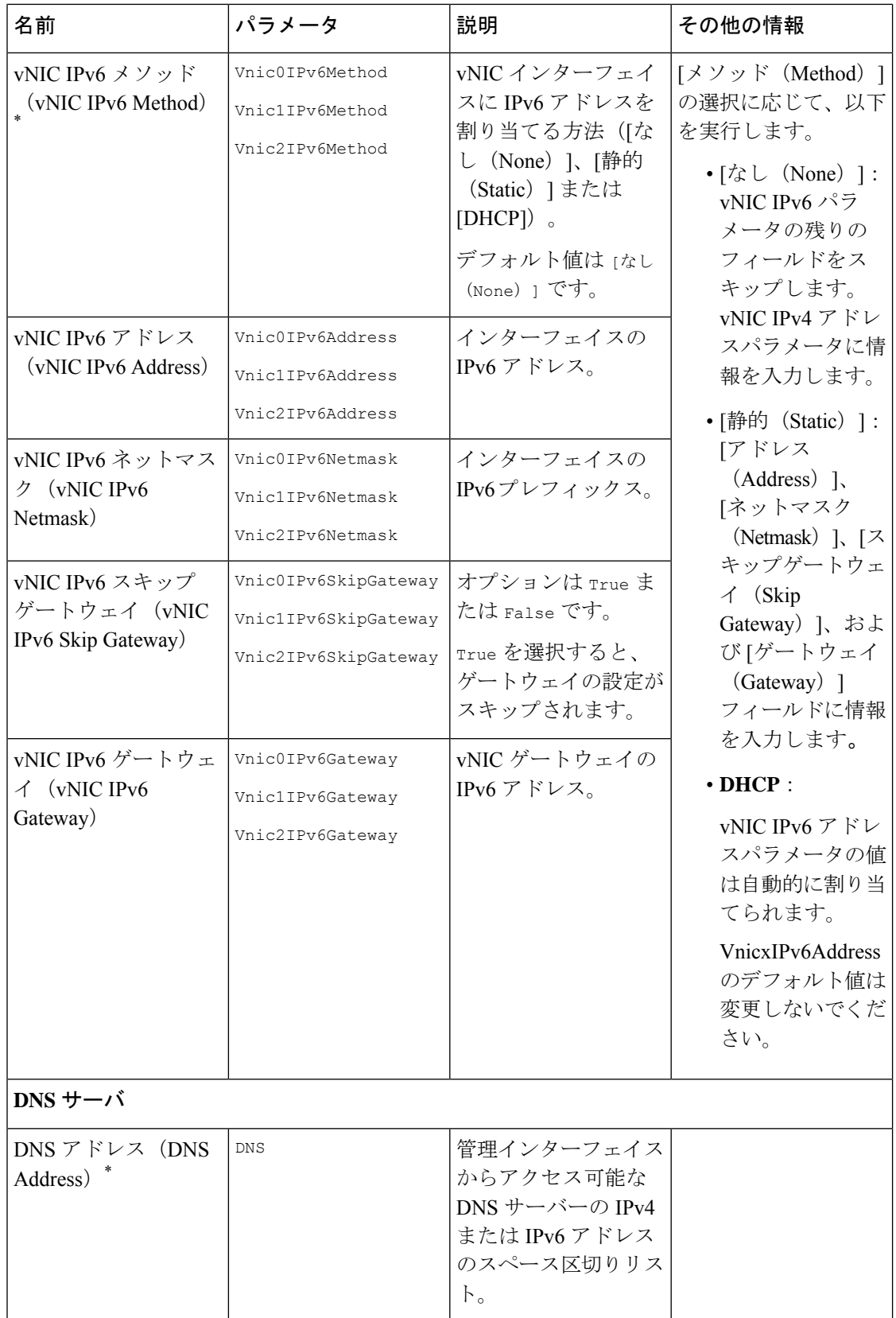

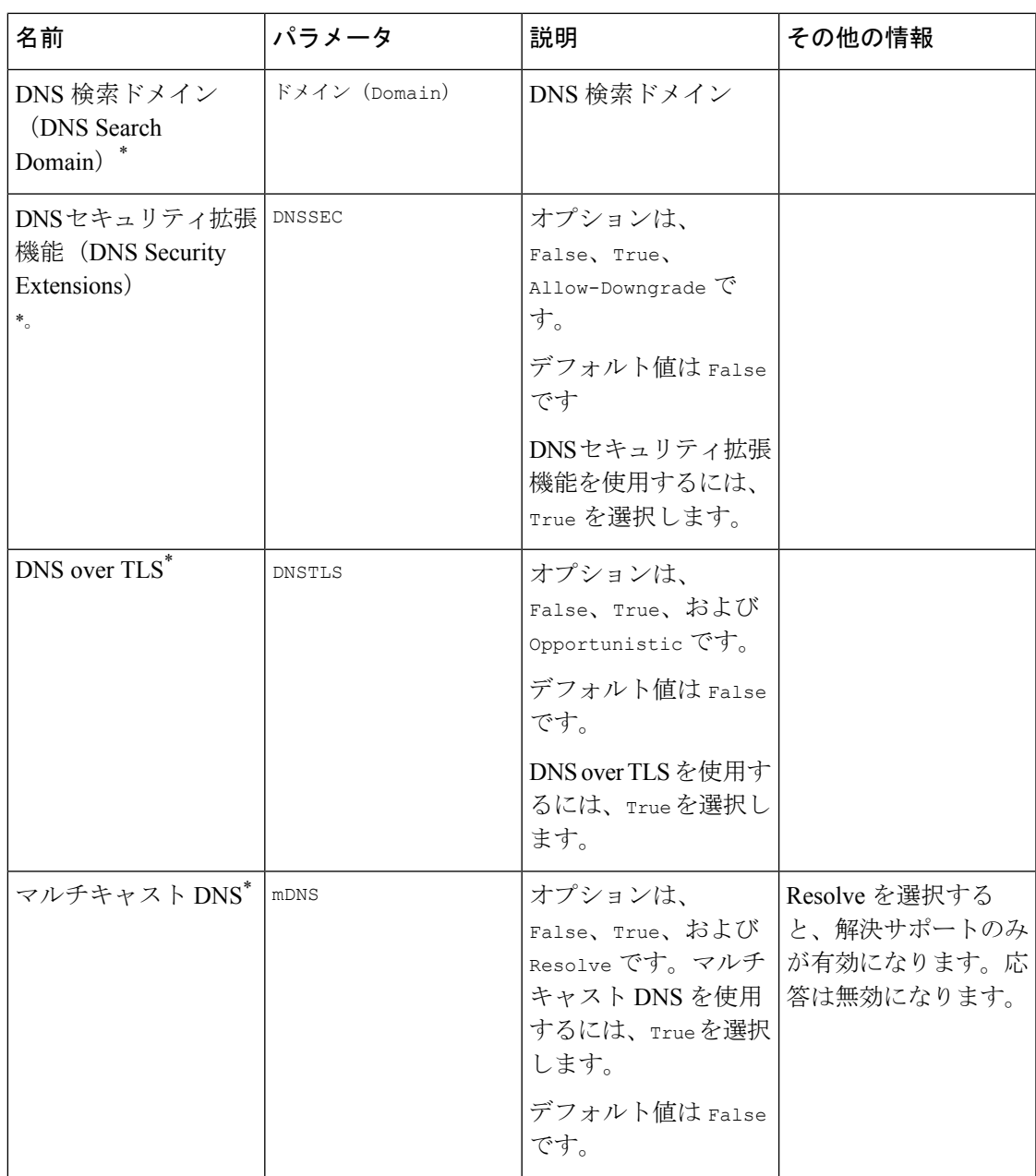

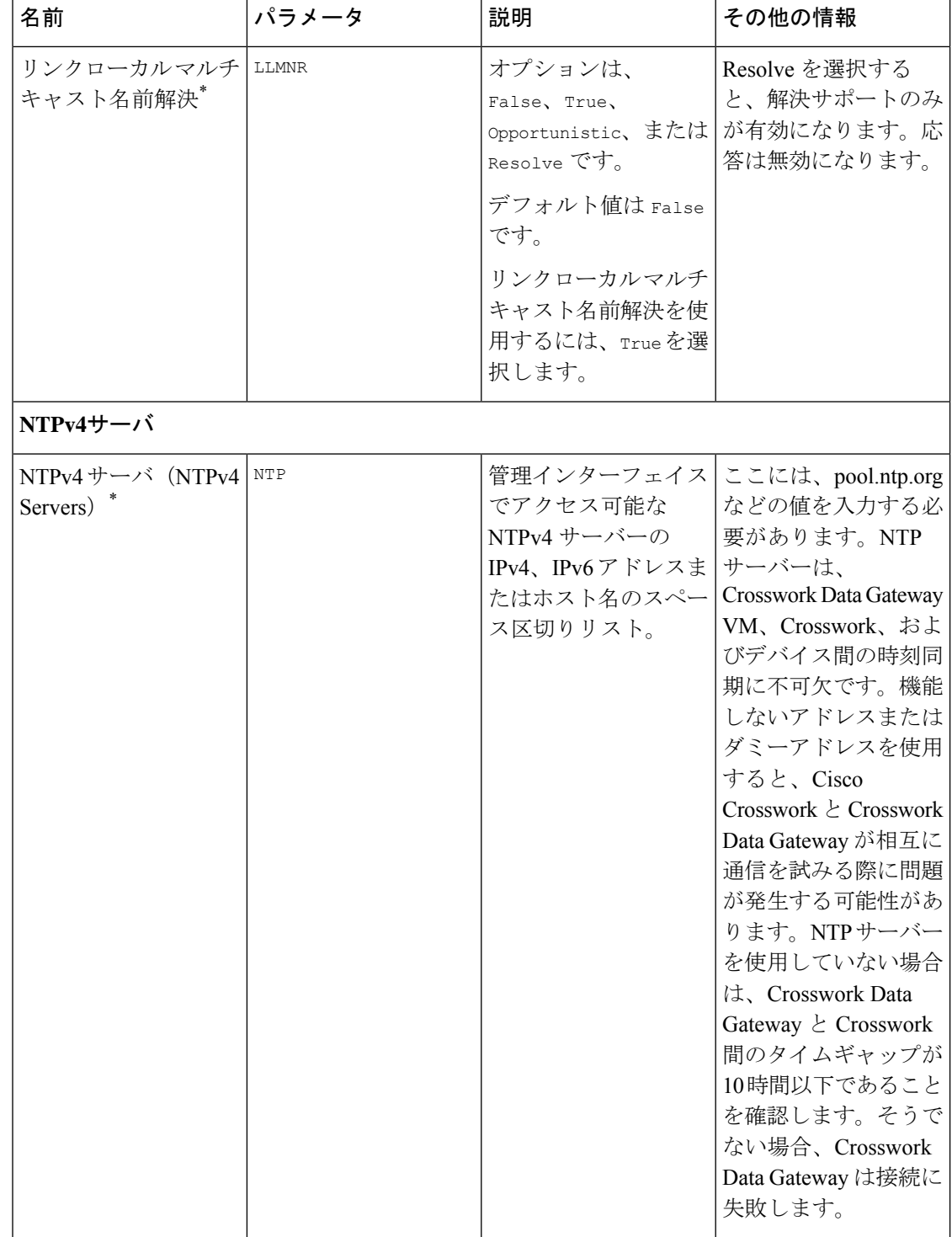

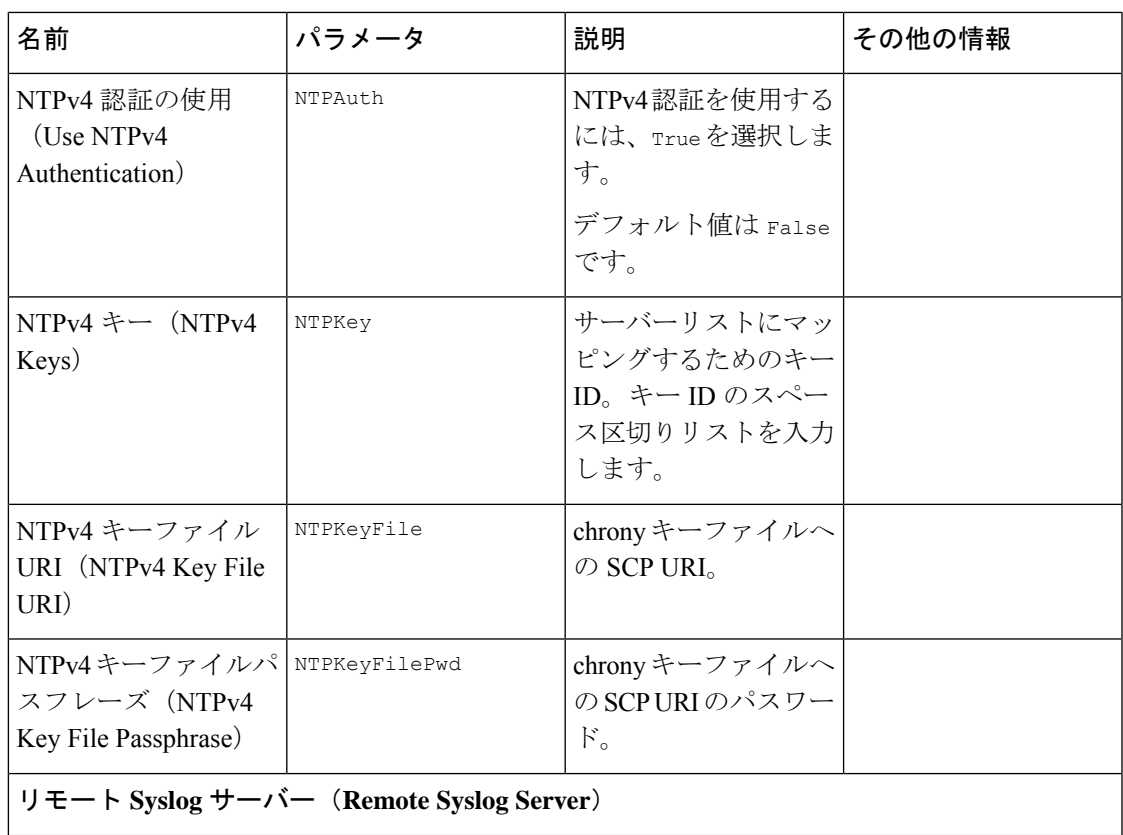

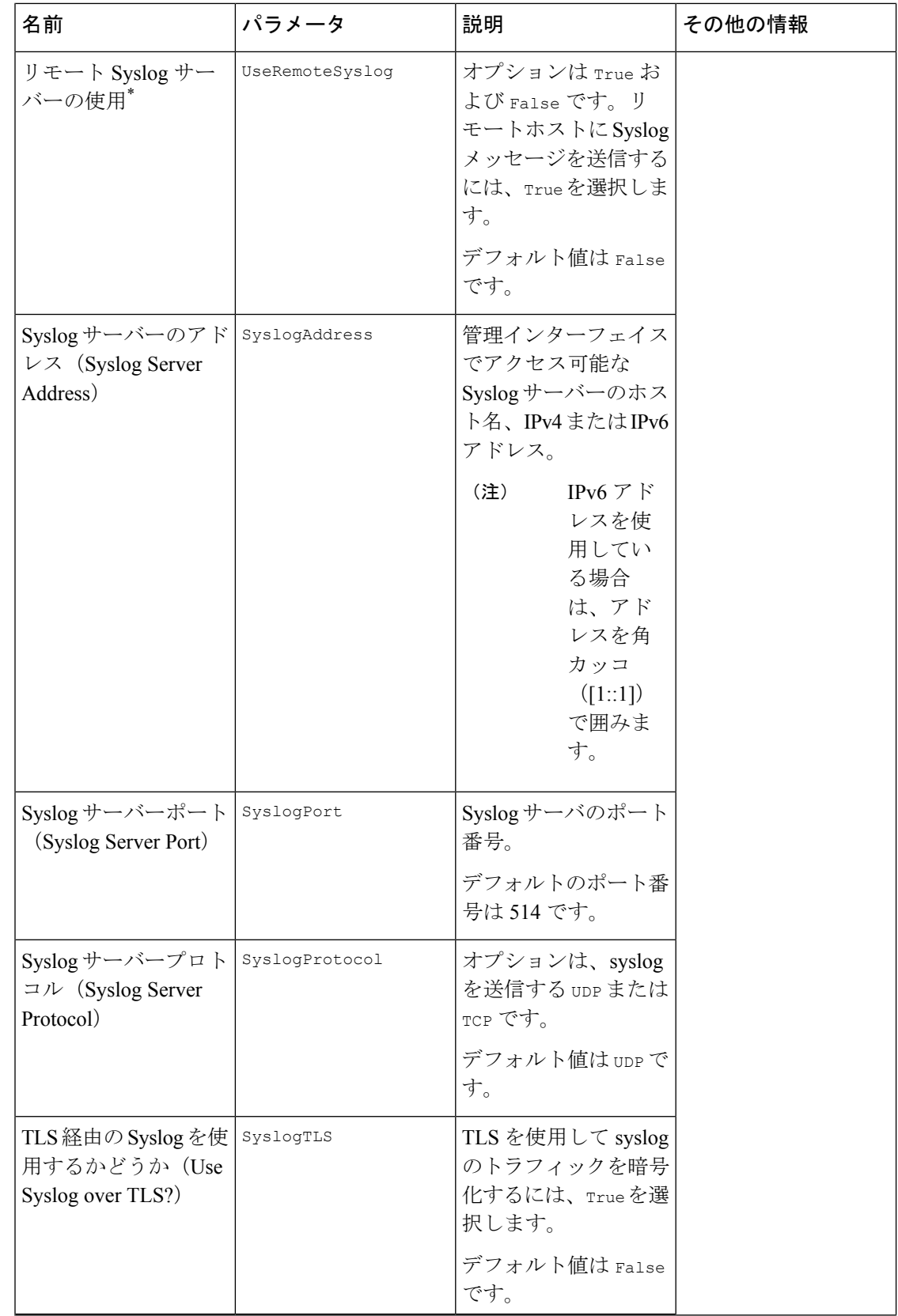

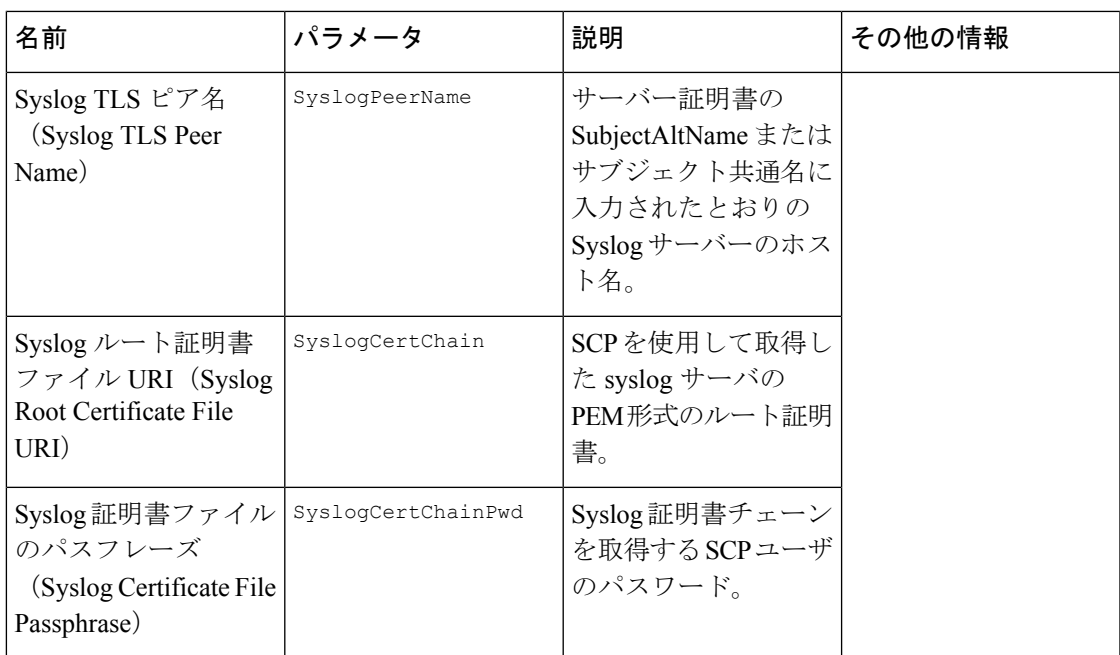

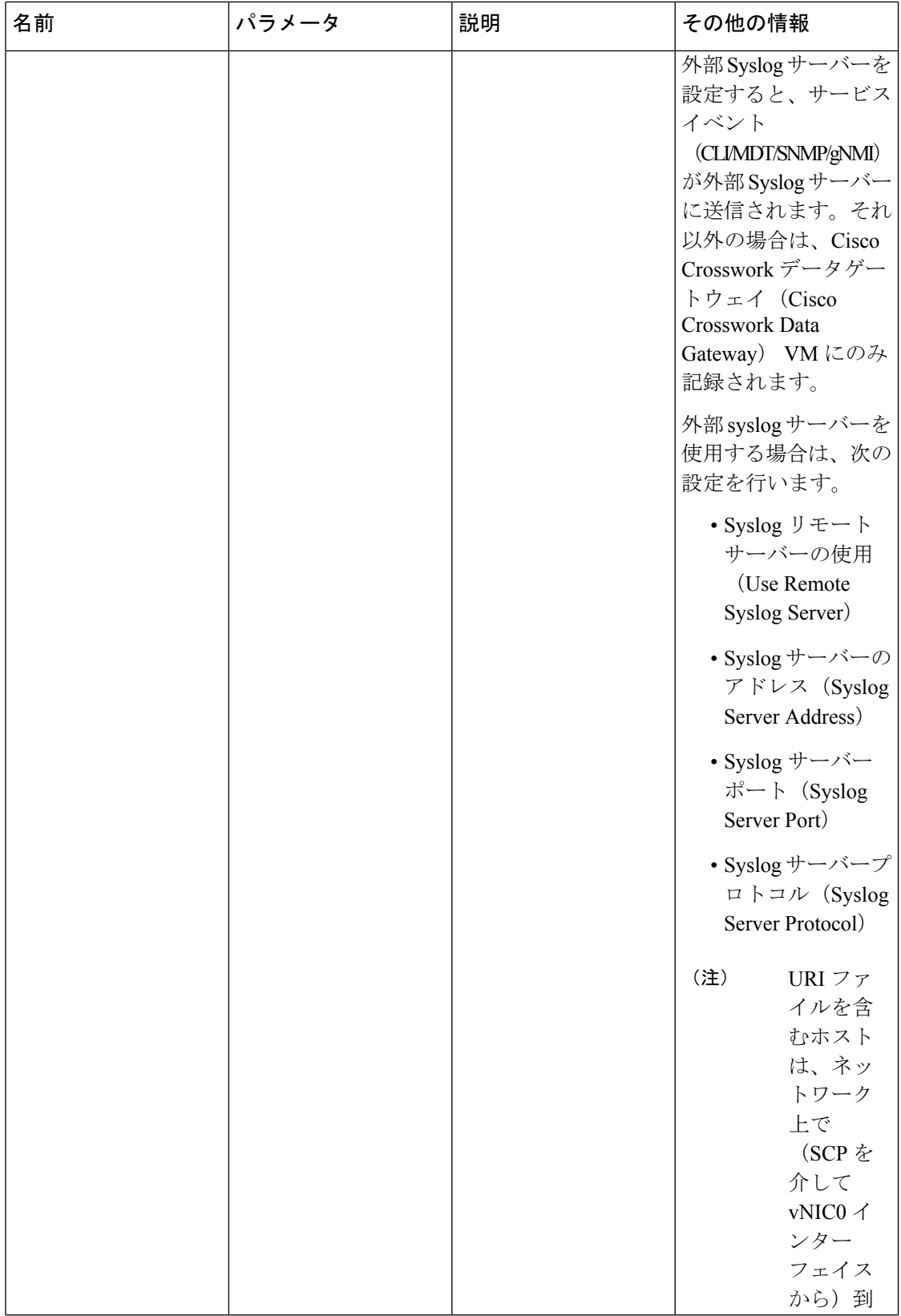

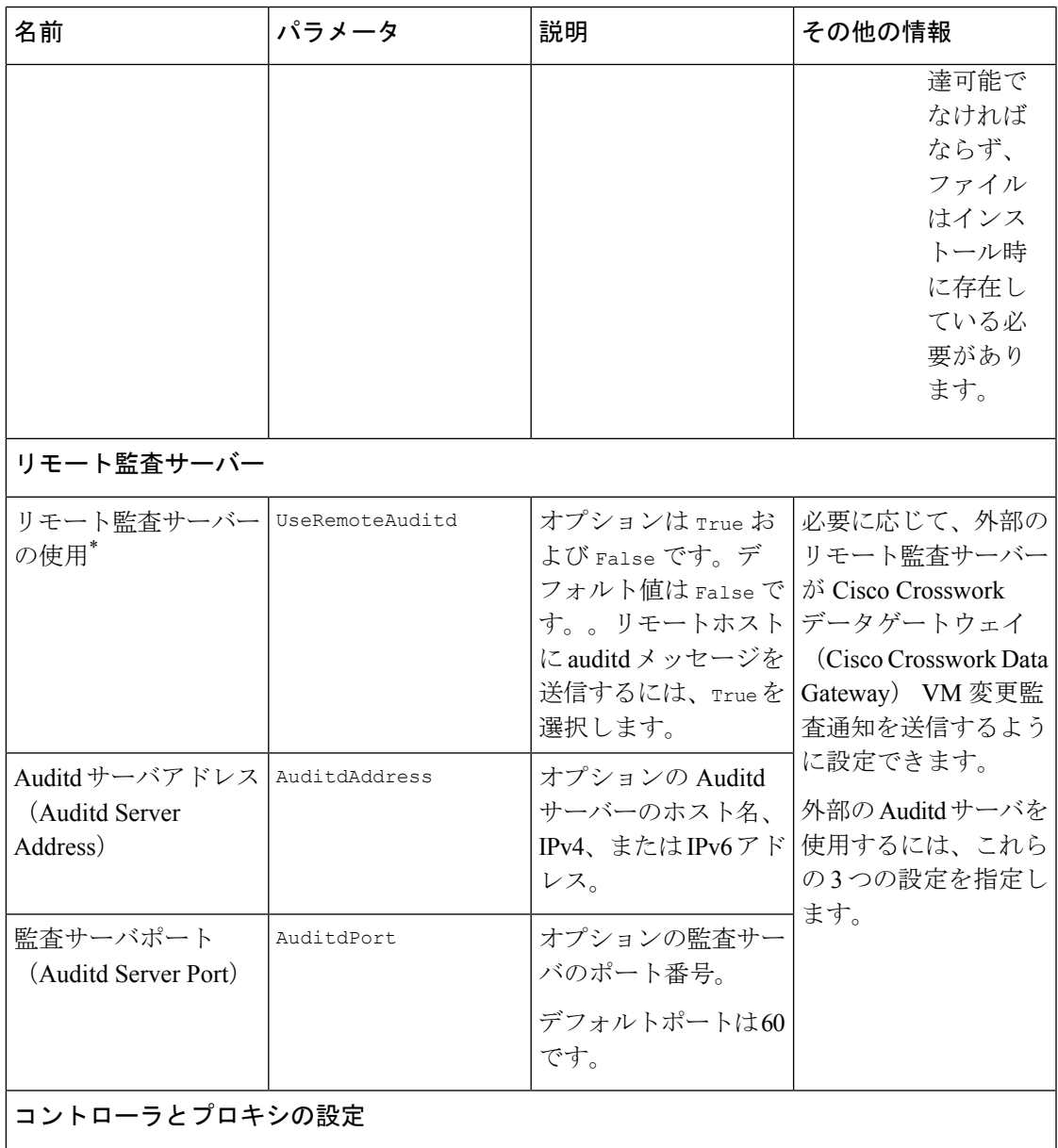

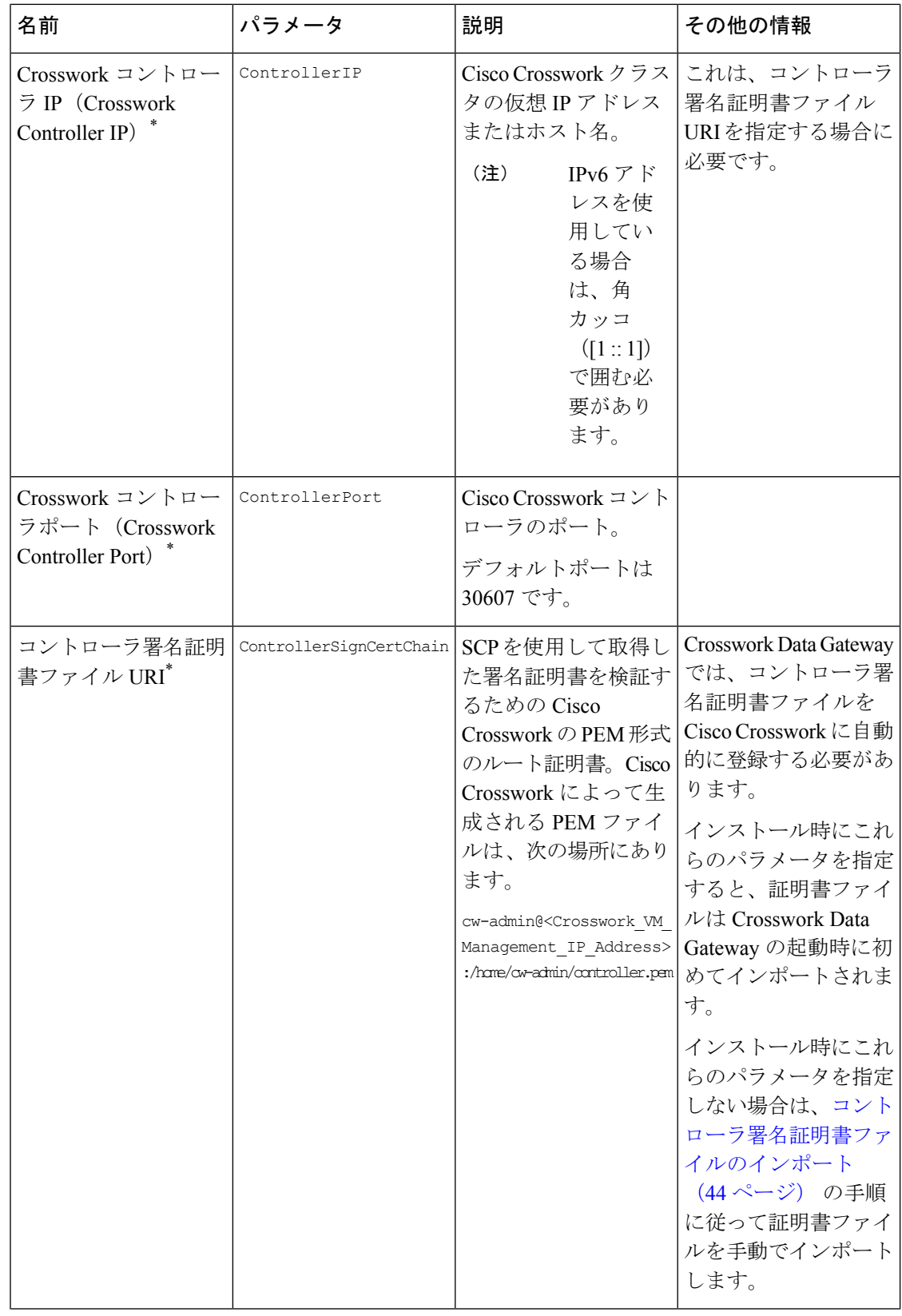

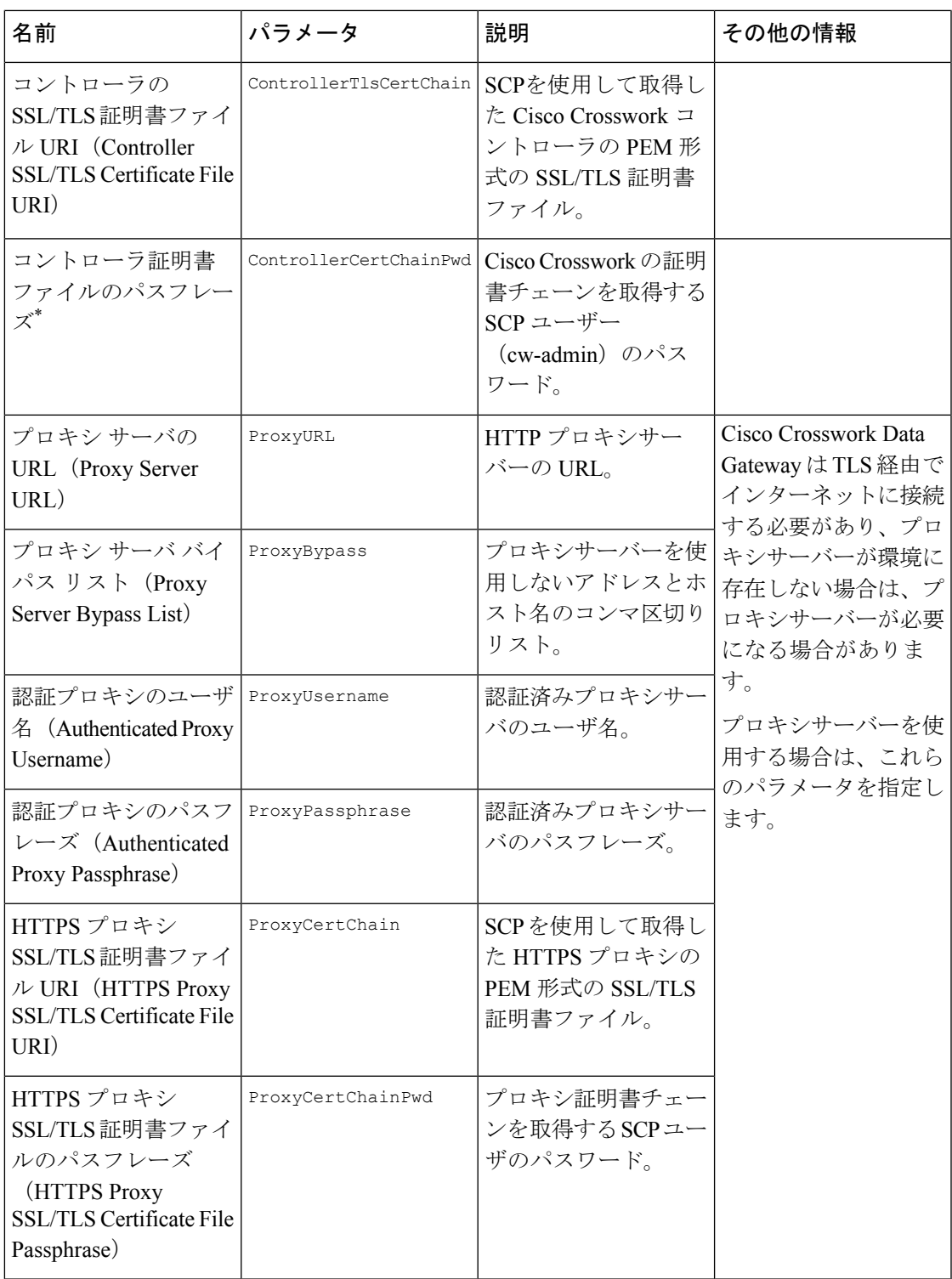

デフォルトの SCP ポート 22 を使用しない場合は、SCP コマンドの一部としてポートを指定で きます。次の例を参考にしてください。 -P55 user@host:path/to/file 55 はカスタムポートです。 (注)

### **vCenter vSphere** クライアントを使用した **Cisco Crosswork Data Gateway** のインストール

vCenter vSphere Client を使用してCisco Crosswork Data Gateway をインストールするには、次の 手順を実行します。

(注)

- 手順には、Cisco Crosswork Data Gateway オンプレミスの標準展開のサンプルイメージが含まれ ています。
- ステップ1 Cisco Crosswork Data Gateway 4.1 イメージファイルを [cisco.com](https://software.cisco.com/download/home) (\*.ova) からダウンロードします。
	- デフォルトの VMware vCenter の展開タイムアウトは 15 分です。OVF テンプレートの入力に かかる時間が 15 分を超えると、vCenter がタイムアウトし、最初からやり直す必要がありま す。これを防ぐには、必要なパラメータと要件を準備しておきインストールを計画すること をお勧めします。必須およびオプションのパラメータのリストについては、表 2 : Cisco Crosswork データゲートウェイ(Cisco Crosswork Data Gateway) 導入パラメータとシナリオ (3 ページ)の表を参照してください。 警告
- ステップ **2** vCenter vSphereクライアントに接続します。[アクション(Actions)] > [OVFテンプレートの展開(Deploy OVF Template) 1を選択します。
- ステップ **3** VMware の [OVFテンプレートの展開(Deploy OVF Template)] ウィザードが表示され、最初の手順 [1 テ ンプレートの選択 (1 Select template) 1が強調表示されます。
	- a) [参照(Browse)] をクリックし、OVA イメージファイルをダウンロードした場所に移動してファイ ルを選択します。

選択すると、ファイル名がウィンドウに表示されます。

- ステップ **4** 次の図に示すように、[次へ(Next)] をクリックして [2 名前と場所の選択(2 Select name and location)] に移動します。
	- a) 作成する VM の名前を入力します。
	- b) [仮想マシンの場所の選択(Select a location for the virtual machine)] リストで、VM を配置するデータ センターを選択します。

#### Deploy OVF Template

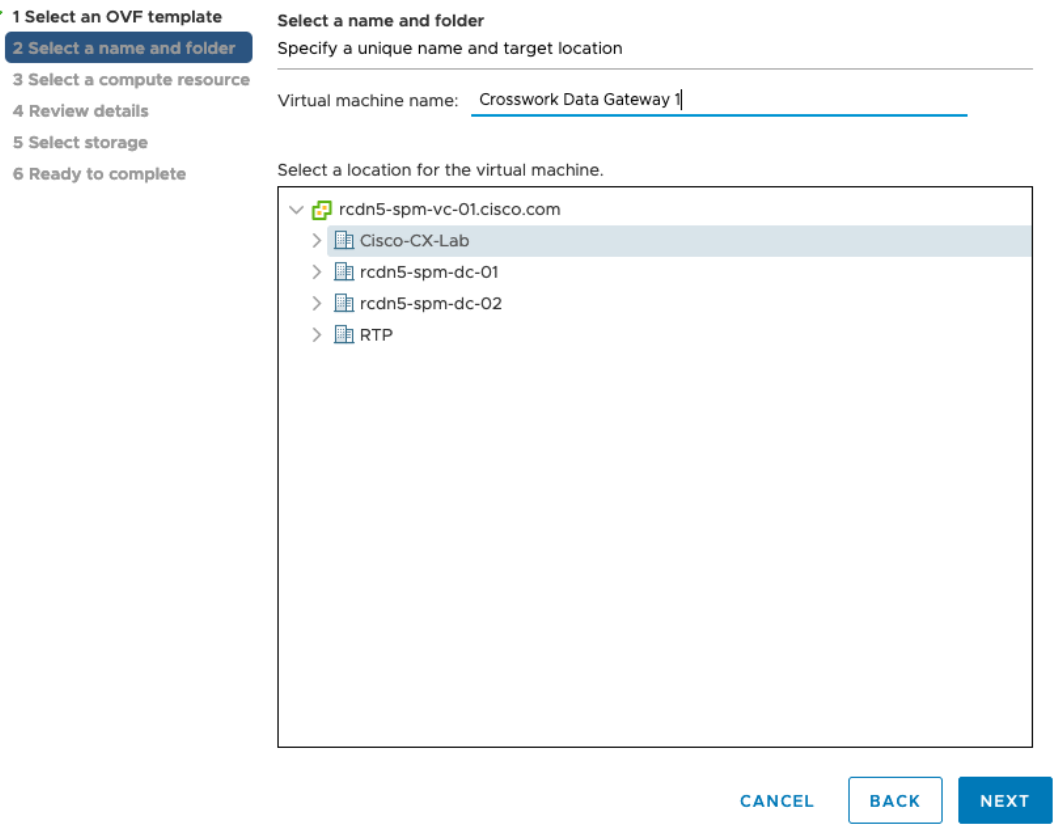

- ステップ **5** [次へ(Next)] をクリックして、[3 リソースの選択(3 Select a resource)] に進みます。VM のホストを 選択します。
- ステップ **6** [次へ(Next)] をクリックします。VMware vCenter Server が OVA を検証します。検証にかかる時間は ネットワーク速度によって決まります。検証が完了すると、ウィザードは [4 詳細の確認(4 Review details) ] に移動します。OVA の情報を確認して [次へ (Next) ] をクリックします。

展開する OVF テンプレートを確認します。

- (注) この情報は OVF から収集され、変更はできません。
- ステップ7 [次へ (Next) ]をクリックして、[使用許諾契約に同意 (Accept License Agreement) ]に移動します。エン ドユーザ ライセンス契約書を確認し、[承認 (Accept) ] をクリックします。
- ステップ **8** 次の図のように、[次へ(Next)] をクリックして [6 設定の選択(6Select configuration)] に移動します。 [標準Crosswork On-Premise (Crosswork On-Premise Standard) 1および[拡張Crosswork On-Premise (Crosswork On-Premise Extended)] から設定のタイプを選択します。詳細については、「[Crosswork](b_cisco_crosswork_platform_4_4_and_applications_install_guide_chapter2.pdf#nameddest=unique_20/unique_20_Connect_42_cdgmandappl) Data Gateway の [必須展開タイプ](b_cisco_crosswork_platform_4_4_and_applications_install_guide_chapter2.pdf#nameddest=unique_20/unique_20_Connect_42_cdgmandappl)」を参照してください。

[追加のリソースを備えたオンプレミスの標準(On-Premise Standard with Extra Resources)] プ ロファイルは、利用制限付きの機能として使用できますが、Crosswork Data Gatewayを展開し ている間は使用しないでください。支援が必要な場合は、シスコカスタマーエクスペリエン スチームにお問い合わせください。 注目

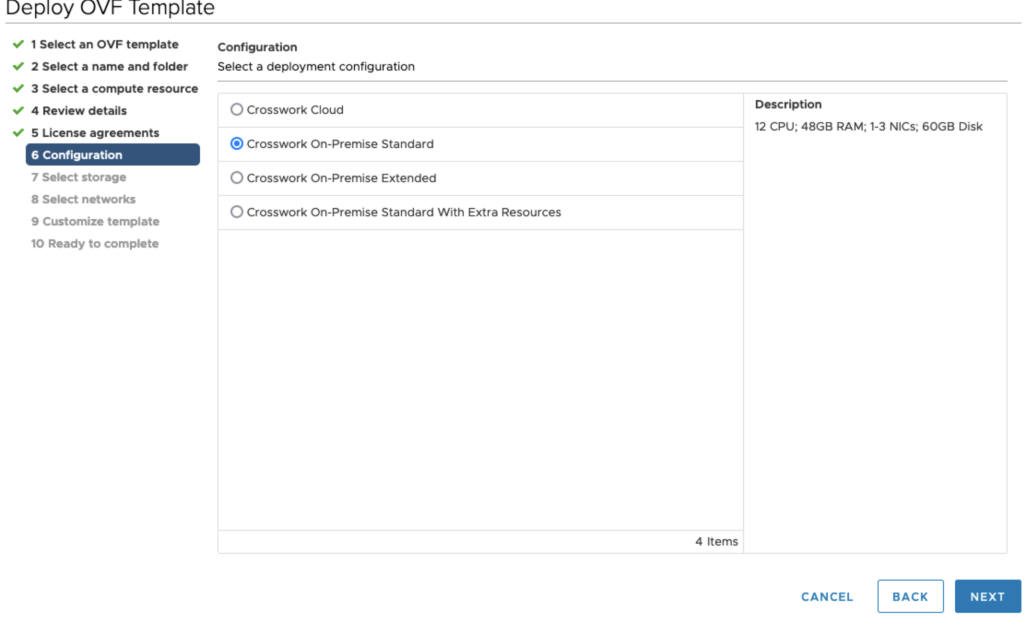

- ステップ **9** 次の図のように、[次へ(Next)]をクリックして[7ストレージの選択(7Selectstorage)]に移動します。
	- a) [仮想ディスク形式の選択 (Select virtual disk format) ]ドロップダウンリストから [シックプロビジョ ニング (Lazy Zeroed) (Thick provision lazy zeroed)] を選択することを推奨します。
	- b) [データストレージ (Datastores) 1テーブルから、使用するデータストアを選択し、そのプロパティ を確認して、使用可能なストレージが十分にあることを確認します。

#### Deploy OVF Template

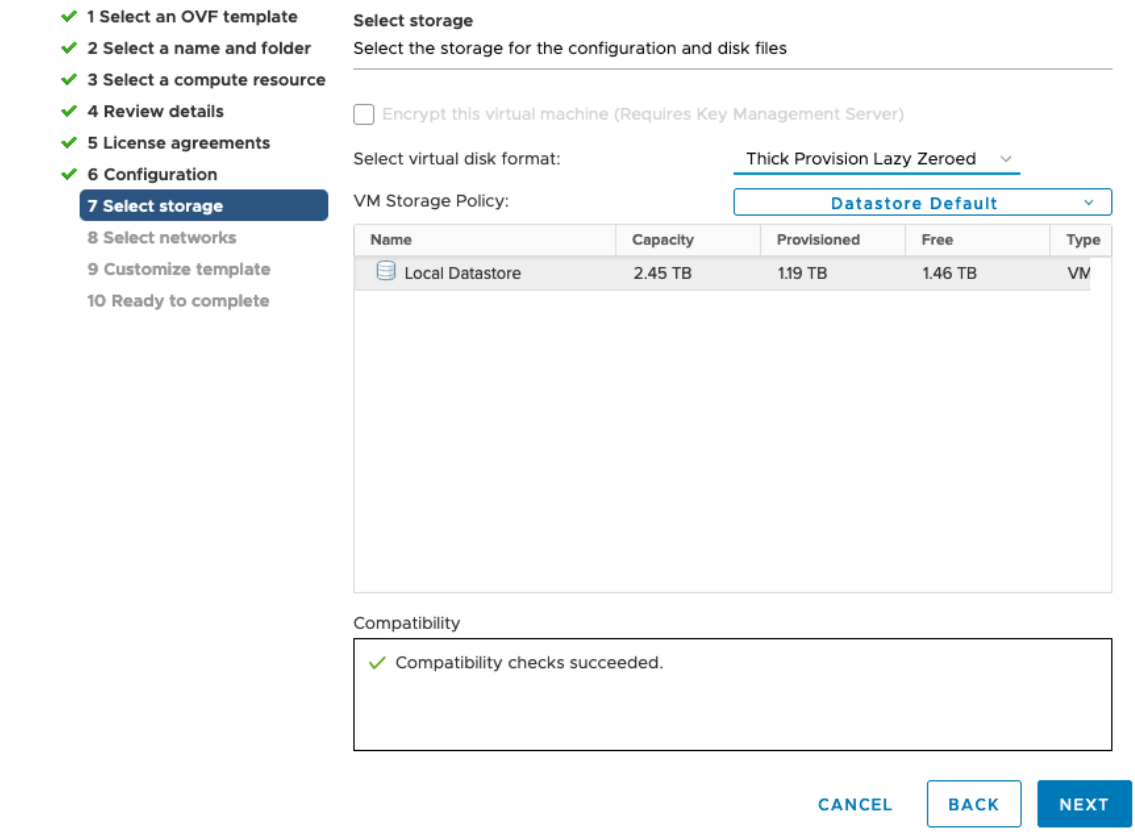

- ステップ10 次の図のように、[次へ (Next) ] をクリックして [8 ネットワークの選択 (8 Select networks) ] に移動し ます。ページ上部にあるドロップダウンテーブルで、各送信元ネットワークに適切な接続先ネットワー ク ([vNIC2]、[vNIC1]、および [vNIC0]) をそれぞれ選択します。
	- 使用する vNIC の接続先ネットワークを [vNIC0] から選択し、未使用の vNIC をデフォルト値 に設定します。 (注)
- ステップ **11** [次へ(Next)] をクリックして、[ホスト情報の設定(Host Information Settings)] が展開された [9 テンプ レートのカスタマイズ (9 Customize template) 1に移動します。表 2 : Cisco Crosswork データゲートウェ イ(Cisco Crosswork Data Gateway) 導入パラメータとシナリオ (3 ページ)の説明に従って、パラメー タの情報を入力します。

#### Deploy OVF Template

 $\checkmark$  2  $\checkmark$  3  $\times$  4  $\times$  5  $\times$  6  $\checkmark$  7  $\checkmark$  8

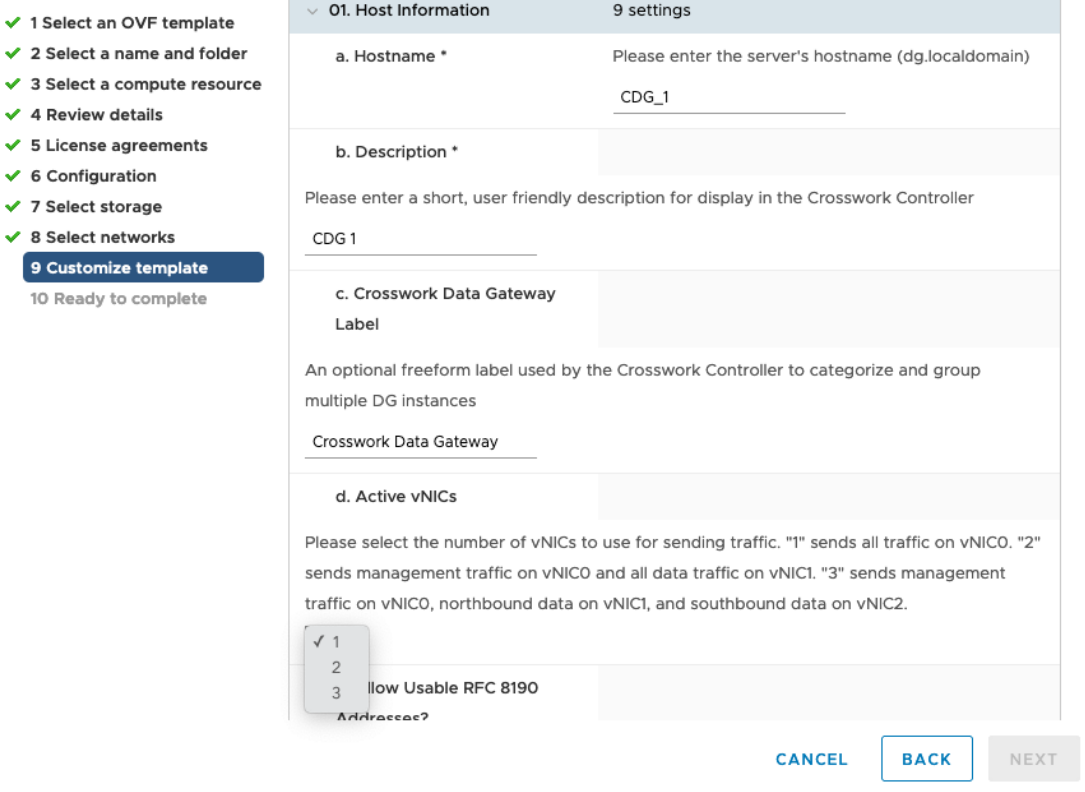

- ステップ **12** [次へ(Next)]をクリックして、[10完了の準備(10Ready to complete)]に移動します。設定を確認し、 展開を開始する準備ができたら [終了 (Finish) ] をクリックします。
- ステップ **13** 展開が完了するまで待ってから続行します。展開ステータスを確認するには、次の手順を実行します。
	- a) vCenter vSphere クライアントを開きます。
	- b) ホスト VM の [最近のタスク (Recent Tasks) ] タブに、[OVFテンプレートの展開 (Deploy OVF template) ] ジョブと [OVFパッケージのインポート (Import OVF package) ] ジョブのステータスを表 示します。

展開ステータスが 100% になるまで待ちます。これで、VM の電源をオンにできます。

ステップ **14** 展開ステータスが 100% になったら、VM の電源を入れて展開プロセスを完了します。次の図に示すよ うに、ホストのエントリを展開して VM をクリックし、[アクション (Actions)] > [電源 (Power)] > [電 源オン (Power On) ]の順に選択します。

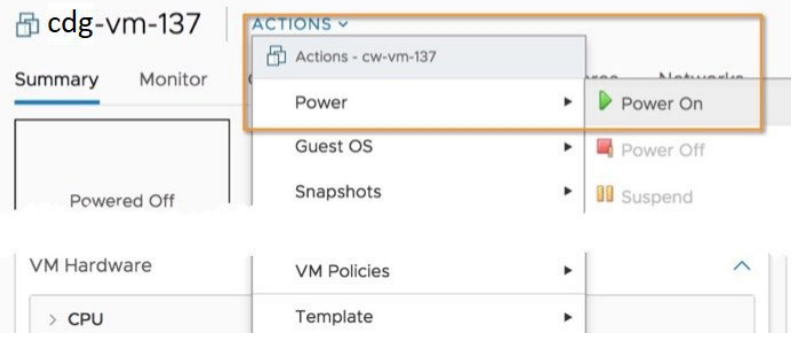

VM が起動するまで少なくとも 5 分間待機し、次に説明するように vCenter または SSH 経由でログイン します。

vCenterでVMのネットワーク設定を変更すると、意図しない重大な結果になる可能性があり ます。これには、スタティックルートと接続の損失などが含まれます。設定は、最適なネッ トワークパフォーマンスを提供できるように検証されています。これらの設定を変更する場 合は、自己責任で行ってください。 警告

#### 次のタスク

#### **vCenter** 経由で **Cisco Crosswork Data Gateway VM** にログインします。

- **1.** vCenter で VM を右クリックし、[コンソールを開く(Open Console)] を選択します。
- **2.** ユーザー名(割り当てられたロールに応じて **dg-admin** または **dg-oper**)と、対応するパス ワード(インストールプロセスで作成したパスワード)を入力し、**Enter** を押します。

ログインすると、Crosswork Data Gateway にインストールが正常に完了したことを示すウェル カム画面とオプションメニューが表示されます。ログアウトし、次の項で説明するインストー ル後のタスクに進みます。

### **OVF** ツールを使用した **Cisco Crosswork Data Gateway** のインストール

要件に応じて、コマンドやスクリプトの必須またはオプションのパラメータのリストを変更 し、OVFツールを実行できます。インストールパラメータとそのデフォルト値のリストについ ては、表:表 2 : Cisco Crosswork データゲートウェイ(Cisco Crosswork Data Gateway) 導入パ ラメータとシナリオ (3 ページ) を参照してください。

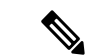

スクリプトを作成するときに、必要なすべての必須パラメータおよびオプションのパラメータ を目的の値で指定するようにしてください。スクリプトに含まれていないパラメータは、展開 のデフォルト値と見なされます。 (注)

以下に、スクリプトで OVF ツールを実行する場合の例を示します。

#!/usr/bin/env bash

```
VM_NAME='VM_NAME'
DM='thin'
DS='Datastore name'
Vcenter='Vcenter IP'
Host='Vcenter Host IP'
DC='DC Name'
CwIpv4Mgmt='CW IP'
ManagementIPv4Address='CDG IP'
ManagementIPv4Netmask='Netmask address'
ManagementIPv4Gateway='Management Gateway IP'
NorthDataIPv4Address='Northbound IP'
NorthDataIPv4Netmask='Netmask address'
NorthDataIPv4Gateway='Data Gateway IP'
DNSv4='DNS IP'
NTP='NTP FQDN'
Domain='Domain name'
CtrlerCertChainPwd='Controller Password'
DgAdminPwd='Admin user password'
DgOperPwd='Oper user password'
CdgDomain='CDG hostname'
MgmtNetwork='Standard Network'
SouthDataNetwork='Southbound port group name'
NorthDataNetwork='Northbound port group name'
DeploymentOption='Deployment Option'
VcenterUser='Vcenter username'
VcenterPwd='Vcenter password'
ImageFilePath='CDG Image Path'
ovftool --version
ovftool --acceptAllEulas --skipManifestCheck --X:injectOvfEnv --overwrite --powerOffTarget
 --powerOn --noSSLVerify --allowExtraConfig \
-ds = SDS \sqrt{ }--deploymentOption="${DeploymentOption}" \
--diskMode=$DM \
---name="\<br>{ VM_NAME } " \ \ \ \ \ \ \ \ \ \ \ \--prop:"ControllerIP=${CwIpv4Mgmt}" \
--prop:"ControllerPort=30607" \
--prop:"ControllerSignCertChain=cw-admin@${CwIpv4Mgmt}:/home/cw-admin/controller.pem" \
--prop:"ControllerCertChainPwd=${CtrlerCertChainPwd}" \
--prop:"Hostname=${CdgDomain}" \
--prop:"Description=CDG Base VM for Automation" \
--prop:"Vnic0IPv4Method=Static" \
--prop:"Vnic0IPv4Address=${ManagementIPv4Address}" \
--prop:"Vnic0IPv4Netmask=${ManagementIPv4Netmask}" \
--prop:"Vnic0IPv4Gateway=${ManagementIPv4Gateway}" \
--prop:"Vnic1IPv4Method=Static" \
--prop:"Vnic1IPv4Address=${NorthDataIPv4Address}" \
--prop:"Vnic1IPv4Netmask=${NorthDataIPv4Netmask}" \
--prop:"Vnic1IPv4Gateway=${NorthDataIPv4Gateway}" \
--prop:"dg-adminPassword=${DgAdminPwd}" \
--prop:"dg-operPassword=${DgOperPwd}" \
--prop:"DNS=${DNSv4}"
--prop:"NTP=${NTP}" \
--prop:"Domain=${Domain}" \
--net:"vNIC0=${MgmtNetwork}" \
--net:"vNIC1=${NorthDataNetwork}" \
--net:"vNIC2=${SouthDataNetwork}" \
$ImageFilePath \
vi://$VcenterUser:$VcenterPwd@$Vcenter/$DC/host/$Host
```
ステップ1 コマンドプロンプトを開きます。

ステップ **2** OVF ツールをインストールした場所に移動します。

ステップ **3** コマンドと引数を含めて作成したスクリプトを実行して VM をインストールします。

./<script\_file> 次の例を参考にしてください。 root@cxcdgctrl:/opt# ./cdgovfdeployVM197

> VM の電源がオンになったら、VM にログインします。「Crosswork Data Gateway VM へのログ イン」を参照してください。ログインすると、Crosswork Data Gateway にインストールが正常 に完了したことを示すウェルカム画面とオプションメニューが表示されます。ログアウトし、 次の項で説明するインストール後のタスクに進みます。

### **Amazon EC2** に **Crosswork Data Gateway** をインストールする

次のいずれかの方法で Amazon EC2 に Crosswork Data Gateway をインストールできます。

- CloudFormation テンプレートを使用して Amazon EC2 に Crosswork Data Gateway をインス トールする (31 ページ)。
- Amazon EC2 に Crosswork Data Gateway を手動でインストールする (33 ページ)。

### **CloudFormation** テンプレートを使用して **Amazon EC2** に **Crosswork Data Gateway** をインス トールする

CloudFormation(CF)テンプレートを使用して EC2 に Crosswork Data Gateway をインストール するには、VM リソースとそのプロパティを記述するテンプレート(YAML 形式のテキスト ファイル)を作成する必要があります。スタックを作成するたびに、CloudFormationはテンプ レートに記述されているリソースをプロビジョニングし、VM をインストールします。

参考のために、CF テンプレートの例[をここ](b_cisco_crosswork_platform_4_4_and_applications_install_guide_appendix1.pdf#nameddest=unique_58)に添付します。

#### 始める前に

- セクション[AWS](b_cisco_crosswork_platform_4_4_and_applications_install_guide_chapter2.pdf#nameddest=unique_41) EC2 設定に指定されている要件を満たしていることを確認します。
- すべての Cisco Crosswork VM がインストールされています。

ステップ **1** AWS にログインし、CloudFormation サービスを検索します。CloudFormation ダッシュボードが開きます。 ステップ **2** サイドメニューから [スタック(Stacks)] をクリックします。

環境内のすべての既存のスタックがここに表示されます。

ステップ **3** [ステップ1:テンプレートの指定(Step 1 - Specify template)] で、次の設定を選択します。

- a) [テンプレートの準備(Prepare template)] で、[テンプレートの準備ができました(Template is ready)] を選択します。
- b) [テンプレートソース(Template source)]で、[テンプレートファイルのアップロード(Upload a template file) 1を選択します。
- c) [ファイルの選択(Choose file)] をクリックし、CF テンプレート(.yaml ファイル)を選択します。
- d) [次へ(Next)] をクリックします。
- ステップ **4** [ステップ2:スタックの詳細の指定(Step 2 Specify stack details)] で、スタック名と各パラメータフィー ルドに関連する値を入力し、[次へ (Next) ] をクリックします。
	- このウィンドウに表示されるパラメータフィールド名は、CFテンプレートのパラメータによっ て定義されます。 (注)
- ステップ **5** [ステップ3:スタックオプションの構成(Step 3 Configure stack options)] で、実稼働の環境設定に基づい て設定に関連する値を入力します。[次へ(Next)] をクリックして続行します。
- ステップ **6** [ステップ4:確認(Step 4 Review)] で、構成した設定を確認します。
- **ステップ7** 確認のチェックボックスを選択し、[スタックの作成(Create stack)] をクリックして VM のインストール を開始します。

**VM** が正常にインストールされたことを確認します

- **1.** CloudFormation ダッシュボードで、サイドメニューから [スタック(Stacks)] をクリック してスタックのリストを表示します。
- **2.** インストールしたスタックを選択します。スタックの詳細が右側に表示されます。この ウィンドウの各タブをクリックして、スタック作成の詳細を表示します。

[イベント (Events) ]タブのスタックのステータスは[作成中 (CREATE\_IN\_PROGRESS)] になります

- **3.** スタックが作成されたら、次の手順を実行します。
	- スタックのステータスが [作成完了(CREATE\_COMPLETE)] に変わり、[論理ID (Logical ID)] にスタック名が表示されます。
	- [リソース(Resources)] タブには、物理 ID を含む、CF テンプレートが作成したすべ てのリソースの詳細が表示されます。
	- [出力(Output)] タブには、VM のインターフェイス IP アドレスの詳細が表示されま す。
- **4.** スタック内の VM インスタンスの [物理ID(Physical ID)] をクリックします。

これを行うと、EC2 ダッシュボードの [インスタンス(Instances)] ウィンドウが開き、選 択した VM インスタンスの詳細が表示されます。

5. [接続 (Connect) ] をクリックします (右上隅) 。

- **6.** 表示される [インスタンスに接続(Connect to instance)] ウィンドウで、[EC2シリアルコン トロール (EC2 Serial Control) 1タブをクリックし、[接続 (Connect) 1をクリックします。
- **7.** [EC2シリアルコンソール (EC2 serial console) ] タブをクリックします。[接続 (Connect) ] をクリックして、VM のコンソールに接続します。
- **8.** 構成したパスワードを使用して、dg-admin または dg-oper ユーザーとして VM にログイン します。

ログインに成功すると、VM の対話型コンソールが表示されます。

### **Amazon EC2** に **Crosswork Data Gateway** を手動でインストールする

次の手順を実行して、EC2 に Crosswork Data Gateway をインストールします。

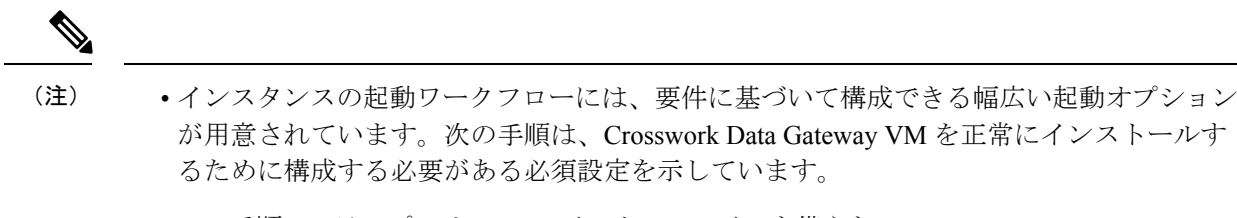

• この手順のステップでは、3つのインターフェイスを備えたExtendedCrossworkDataGateway VM のインストールについて説明します。

#### 始める前に

Crosswork Data Gateway VM を展開する前に、次の情報が用意されていることを確認してくだ さい。

- [AWS](b_cisco_crosswork_platform_4_4_and_applications_install_guide_chapter2.pdf#nameddest=unique_41) EC2 設定に指定されている要件を満たしていることを確認します。
- すべての Cisco Crosswork VM がインストールされています。
- インストールする Crosswork Data Gateway VM インスタンスの数を決定します。
- Crosswork Data Gateway AMI イメージを AWS にアクセス可能な場所に保存します。

#### ステップ **1 Crosswork Data Gateway VM** のユーザーデータを準備します。

a) Crosswork Data Gateway VM のユーザーデータを準備します。パラメータの詳細については、「Cisco Crosswork Data Gateway のパラメータと展開シナリオ」を参照してください。参考のために、VM の ユーザーデータの例をここに添付します。重要なパラメータが強調表示されています。

```
AwsIamRole=changeme
ActiveVnics=3
AllowRFC8190=Yes
AuditdAddress=
AuditdPort=60
ControllerCertChainPwd=changeme
ControllerIP=
ControllerPort=30607
ControllerSignCertChain=cw-admin@<controller-IP>:/home/cw-admin/controller.pem
```
ControllerTlsCertChain= Deployment=Crosswork On-Premise Description=changeme DGAppdataDisk=5 DGCertChain= DGCertChainPwd= DGCertKey= **DNS**=changeme DNSSEC=False DNSTLS=False **Domain**=changeme EnrollmentPassphrase= EnrollmentURI= **Hostname**=changeme Label= LLMNR=False mDNS-False NTP=changeme NTPAuth=False NTPKey= NTPKeyFile= NTPKeyFilePwd= **Profile**=Extended ProxyBypass= ProxyCertChain= ProxyCertChainPwd= ProxyPassphrase= ProxyURL= ProxyUsername= SyslogAddress= SyslogCertChain= SyslogCertChainPwd= SyslogPeerName= SyslogPort=514 SyslogProtocol=UDP SyslogTLS=False UseRemoteAuditd=False UseRemoteSyslog=False **Vnic0IPv4Address**=0.0.0.0 //IP address of management interface **Vnic0IPv4Gateway**=0.0.0.1 **Vnic0IPv4Method**=None **Vnic0IPv4Netmask**=0.0.0.0 **Vnic0IPv4SkipGateway**=False Vnic0IPv6Address=::0 Vnic0IPv6Gateway=::1 Vnic0IPv6Method=None Vnic0IPv6Netmask=64 Vnic0IPv6SkipGateway=False **Vnic1IPv4Address**=0.0.0.0 //IP address of data interface **Vnic1IPv4Gateway**=0.0.0.1 **Vnic1IPv4Method**=None **Vnic1IPv4Netmask**=0.0.0.0 Vnic1IPv4SkipGateway=False Vnic1IPv6Address=::0 Vnic1IPv6Gateway=::1 Vnic1IPv6Method=None Vnic1IPv6Netmask=64 Vnic1IPv6SkipGateway=False **Vnic2IPv4Address**=0.0.0.0 //leave unchanged to default value. **Vnic2IPv4Gateway**=0.0.0.1 **Vnic2IPv4Method**=None **Vnic2IPv4Netmask**=0.0.0.0 **Vnic2IPv4SkipGateway**=False Vnic2IPv6Address=::0

```
Vnic2IPv6Gateway=::1
Vnic2IPv6Method=None
Vnic2IPv6Netmask=64
Vnic2IPv6SkipGateway=False
dg-adminPassword=changeme
dg-operPassword=changeme
```
b) 前の手順を繰り返して、インストールする予定のCrossworkDataVMごとにユーザーデータを作成しま す。

#### ステップ **2 Crosswork Data Gateway VM** をインストールします。

- a) AWS にログインし、EC2 サービスを検索します。EC2 ダッシュボードが開きます。
- b) ダッシュボードの [インスタンスの起動(Launch Instance)] ペインに移動し、[インスタンスの起動 (Launch Instance)] > [インスタンスの起動(Launch Instance)] の順にクリックします。

[インスタンスの起動 (Launch an Instance) ] ウィンドウが表示されます。

- c) [名前とタグ(Name and tags)] セクションで、Crosswork Data Gateway VM の名前を入力します。
- d) [アプリケーションおよびOSイメージ(Amazonマシンイメージ)(Application and OS Images (Amazon Machine Image)) ]セクションで、[マイAMI (My AMIs) ]>[自分が所有 (Owned by me) ]の順にクリッ クし、[Amazonマシンイメージ(AMI)(Amazon Machine Image (AMI))] フィールドで Crosswork Data Gateway AMI イメージを選択します。
- e) [インスタンスタイプ(Instance type)] セクションで、展開している Crosswork データ VM のプロファ イルに基づいて、次のインスタンスタイプ(実稼働環境とラボ環境の両方)を選択します。

• **m5.4xlarge**:標準 VM の場合。

• **m5.8xlarge**:拡張 VM の場合。

- f) [キーペア(ログイン)(Key pair(login))]セクションで、ドロップダウンリストから[キーペア名(Key pair name) 1を選択します。
	- Cisco Crosswork は、キーベースの認証をサポートしていません。これは AWS の要件であ り、Cisco Crosswork では使用されません。 (注)
- g) [ネットワーク設定 (Network Settings) ] セクションで、[編集 (Edit) ] をクリックします。
	- **1.** 次のフィールドに値を入力します。
		- [VPC]:環境に適した VPC を選択します。
		- [サブネット (Subnet) ]: 管理インターフェイスに割り当てるサブネットを選択します。
		- [パブリックIPの自動割り当て(Auto-assign public IP)]:[無効(Disabled)] を選択します。
		- [ファイアウォール(セキュリティグループ)(Firewall (security groups))]:VM のセキュリ ティグループを指定します。セキュリティグループを作成するか、すでに作成した既存のセ キュリティグループを使用できます。

上記の詳細を入力すると、[高度なネットワーク設定 (Advanced network configuration) ] の下 に、[ネットワークインターフェイス1(Network Interface1)] が自動的に作成されます。

- **2.** [説明 (Description) ]、[プライマリIP (Primary IP) ](ユーザーデータからのvNIC0 IPアドレス)、 [サブネット(Subnet)]、[セキュリティグループ(Security groups)] を更新します。
- **3.** [ネットワークインターフェイスの追加(Add network interface)] をクリックし、VM の 2 番目のイ ンターフェイス(vNIC1 に対応)と 3 番目のインターフェイス(vNIC2)の詳細を追加します。
	- VM のユーザーデータには、プールの作成中に割り当てられる vNIC2 の IP アドレスが ないことに注意してください。ネットワーク インターフェイスが作成されるたびに IP アドレスを割り当てることはAWSの要件です。3番目のインターフェイスの[プライマ リIP (Primary IP) 1フィールド(静的 IP)に IP アドレスを入力するか、空白のままに することができます(AWS が IP を自動的に割り当てます)。 重要
- h) [ストレージの構成(ConfigureStorage)] セクションで、[詳細(Advanced)] をクリックし、[新しいボ リュームの追加(Add new volume)] をクリックして、VM のパーティションを追加します。新しく作 成されたボリュームの次のフィールドを更新します。
	- [デバイス名 (Device name) ]: /device/sdb
	- [サイズ(GIB)(Size (GIB))]: 20 GB(標準 CDG)または 520 GB(拡張 CDG)
	- •「ボリュームタイプ (Volume type) 1: gp2 または gp3 の使用をお勧めします。
- i) [詳細設定 (Advanced Settings)] セクションで、次のフィールドを更新します。
	- [IAMインスタンスプロファイル (IAM instance profile) 1: ユーザーデータで指定した AWS IAM ロールを選択するか、新しいロールを作成します。
	- [メタデータにアクセス可能(Metadata accessible)]:有効。
	- [メタデータのバージョン(Metadata version)]:V1 および V2(トークンはオプション)
	- [メタデータレスポンスのホップ制限(Metadata response hop limit)]:2
	- [ユーザーデータ (User data) 1: 手順1 で準備したユーザーデータをコピーして、ここのウィンド ウ内に貼り付けます。パラメータを base64 エンコード形式で指定する場合は、チェックボックス をオンにします。
		- ユーザーデータを貼り付けるときは、先頭に空白がないようにしてください。そうし ないと、展開が失敗します。 (注)
- ステップ **3** [インスタンスの起動(Launch Instance)] をクリックします。AWS EC2 が VM のインストールを開始しま す。
- ステップ **4** 手順 2 から 4 を繰り返して、残りの VM をインストールします。

#### **VM** が正常にインストールされたことを確認します

1. EC2ダッシュボードで、左側のメニューから[インスタンス (Instances) 1をクリックして、 展開された VM を表示します。名前、属性、またはタグを使用して VM を検索できます。 VM が展開されるまで約 20 分間待ちます。

- **2. VMが正常に起動されると、[インスタンスの状態(Instance State)]は[実行中(Running)]** になります。
- 3. VM が正常にインストールされたことを確認するには、VM を選択して「接続 (Connect) ] (右上隅)をクリックします。
- **4.** 表示される [インスタンスに接続(Connect to instance)] ウィンドウで、[EC2シリアルコン トロール (EC2 Serial Control) |タブをクリックし、[接続 (Connect) |をクリックします。
- **5.** ユーザーデータで構成したパスワードを使用して、dg-admin または dg-oper ユーザーとし て VM にログインします。

ログインに成功すると、VM の対話型コンソールが表示されます。

# **Crosswork Data Gateway** インストール後のタスク

Cisco Crosswork Data Gateway をインストールしたら、タイムゾーンを設定し、Crosswork Data Gateway VM からログアウトします。

- Crosswork Data Gateway VM のタイムゾーンの設定 (37 ページ)
- Crosswork Data Gateway VM からのログアウト (40 ページ)

### **Crosswork Data Gateway VM** のタイムゾーンの設定

Crosswork Data Gateway VM は、最初にデフォルトのタイムゾーン(UTC)で起動します。す べての Crosswork Data Gateway プロセス (showtech ログを含む)が、選択した場所に対応した タイムスタンプを反映するように、所在地に合わせてタイムゾーンを更新します。

ステップ **1** Crosswork Data GatewayVM のインタラクティブメニューで、[Change CurrentSystem Settings] を選択します。 ステップ **2** [9 Timezone] を選択します。

ステップ **3** 居住地域を選択します。

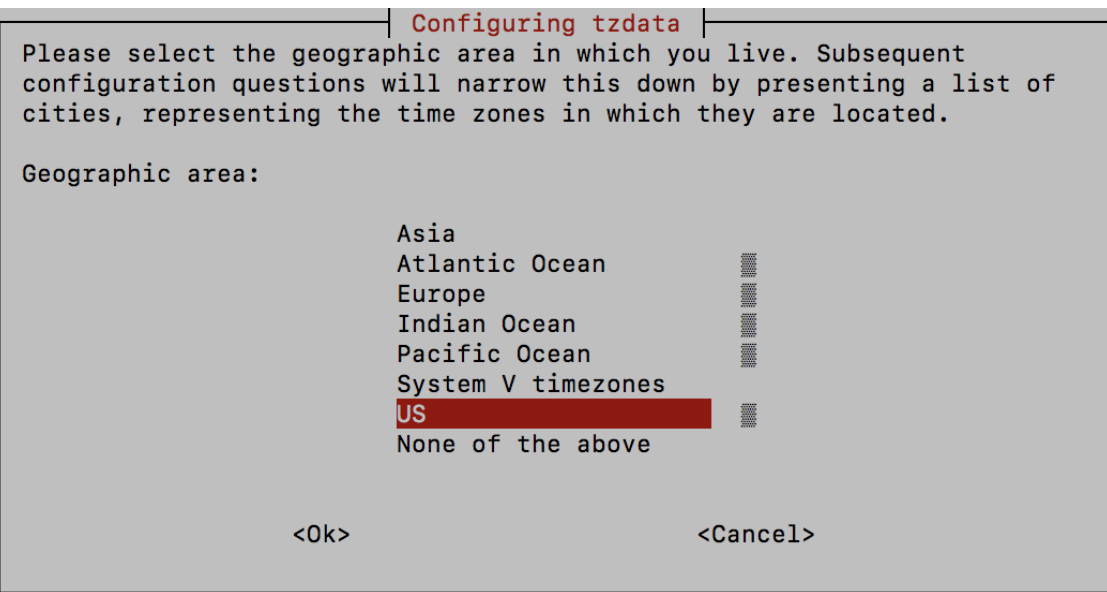

ステップ **4** タイムゾーンに対応する都市または地域を選択します。

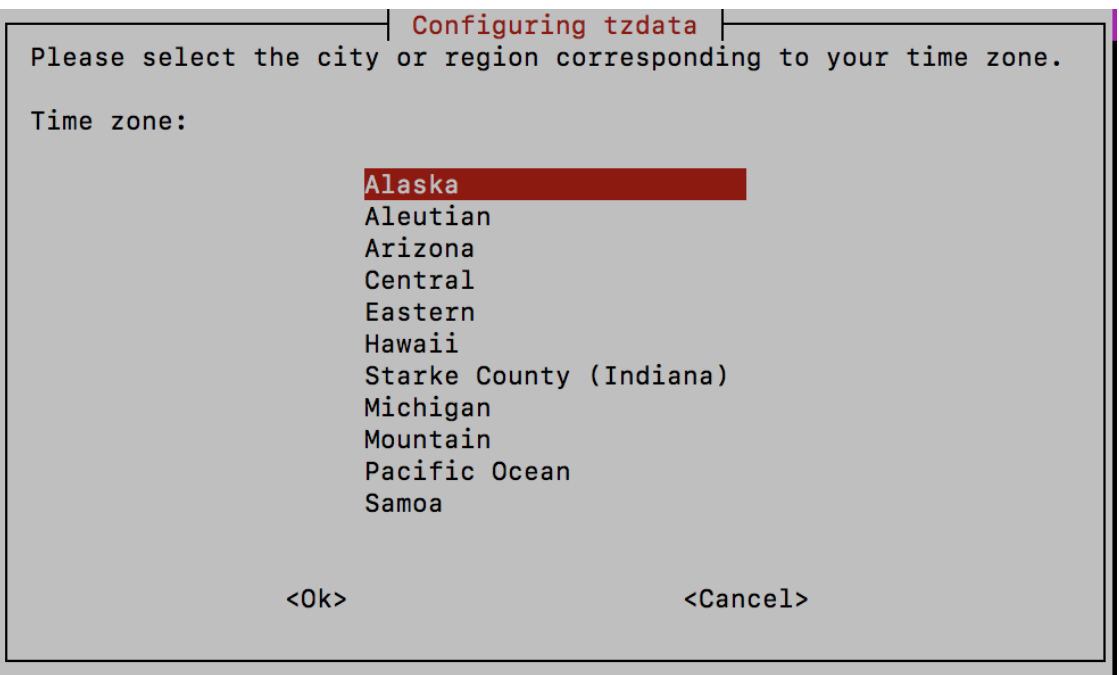

- ステップ **5** [OK] を選択して設定を保存します。
- ステップ **6** Crosswork Data GatewayVM をリブートして、すべてのプロセスで新しいタイムゾーンが選択されるように します。
- ステップ **7** Crosswork Data Gateway VM からログアウトします。

# **Crosswork Data Gateway VM** へのログインとログアウト

次のいずれかの方法で Crosswork Data Gateway VM にログインできます。

- SSH による Crosswork Data Gateway VM へのアクセス (39 ページ)
- vCenter を介した Crosswork Data Gateway へのアクセス (39 ページ)

Crosswork Data Gateway VM からログアウトするには、Crosswork Data Gateway VM からのログ アウト (40 ページ)を参照してください。

### **SSH** による **Crosswork Data Gateway VM** へのアクセス

SSHプロセスは、多数のログイン失敗後にクライアントIPをブロックすることにより、ブルー トフォース攻撃から保護されます。不正なユーザ名またはパスワード、接続の切断、あるいは アルゴリズムの不一致などの失敗は、IP に対してカウントされます。20 分の時間枠内で最大 4 回失敗すると、クライアント IP は少なくとも 7 分間ブロックされます。失敗が累積し続ける と、ブロックされる時間が長くなります。各クライアント IP は個別に追跡されます。

SSH で Cisco Crosswork Data Gateway VM にログインするには、次の手順を実行します。

ステップ **1** Cisco Crosswork Data Gateway の管理 IP にネットワークアクセスできるワークステーションから、次のコマ ンドを実行します。

**ssh <username>@<ManagementNetworkIP>**

ここで、**ManagementNetworkIP** は管理ネットワークの IP アドレスです。

次の例を参考にしてください。

管理者ユーザとしてログインする場合:**ssh dg-admin@<ManagementNetworkIP>**

オペレータユーザとしてログインする場合: **ssh dg-oper@<ManagementNetworkIP>**

Crosswork Data Gateway のフラッシュ画面が開き、パスワードの入力が求められます。

ステップ **2** 対応するパスワード(インストールプロセスで作成したパスワード)を入力し、**Enter** を押します。

Cisco Crosswork Data Gateway VM にアクセスできない場合は、ネットワーク設定に問題があり ます。コンソールからネットワーク設定を確認します。正しくない場合は、Cisco Crosswork Data Gateway VM を削除し、正しいネットワーク設定で再インストールすることをお勧めしま す。

### **vCenter** を介した **Crosswork Data Gateway** へのアクセス

vCenter 経由でログインするには、次の手順を実行します。

ステップ **1** vCenter で VM を右クリックし、[Open Console] を選択します。

Crosswork Data Gateway コンソールが起動します。

ステップ **2** ユーザー名(割り当てられたロールに応じて dg-admin または dg-oper)と、対応するパスワード(インス トールプロセスで作成したパスワード)を入力し、**Enter** を押します。

### **Crosswork Data Gateway VM** からのログアウト

ログアウトするには、メインメニューから [1 ログアウト(1 Logout)] を選択し、Enter を押す か、[OK] をクリックします。

# **Cisco Crosswork Data Gateway** の認証と登録

Crosswork Data Gateway がインストールされると、Cisco Crosswork に対して自己識別し自動的 に登録します。次に、Cisco Crosswork は新しい Crosswork Data Gateway インスタンスをデータ ベースでインスタンス化し、Crosswork Data Gateway VM からの「first-sign-of-life」を待機しま す。

接続が確立されると、Crosswork Data Gateway インスタンスはコントローラ アプリケーション (CiscoCrosswork)のアイデンティティを確認し、署名付き証明書を使用してそれ自体のアイ デンティティ証明を提供します。その後、Cisco Crosswork Data Gateway は、Cisco Crosswork か らコンフィギュレーション ファイルと機能イメージ(コレクションプロファイル)をダウン ロードします。

Crosswork Data Gateway VM が Cisco Crosswork に正常に登録されているかどうかを確認するに は、次の手順を実行します。

- **1.** Cisco Crosswork UI にログインします。「Cisco Crosswork UI [へのログイン](b_cisco_crosswork_platform_4_4_and_applications_install_guide_chapter3.pdf#nameddest=unique_19)」を参照してく ださい。
- **2.** [Administration] > [Data Gateway Management] に移動します。
- **3.** [Virtual Machines] タブをクリックします。

Cisco Crosswork に正常に登録されているすべての Cisco Crosswork Data Gateway VM がここ に表示されます。

新しくインストールされた Crosswork Data Gateway VM は、[Operational Status] が [Degraded] に なります。Cisco Crosswork に正常に登録されると、[Operational State] が [Not Ready] に変わり ます。Crosswork Data Gateway VM と Cisco Crosswork の間の帯域幅によって異なりますが、通 常、この操作にかかる時間は 5 分未満です。

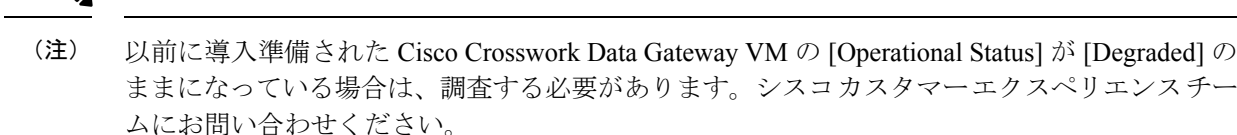

VM のさまざまな動作状態に関する情報については、『*Cisco Crosswork Infrastructure 4.4 and Applications Administration Guide*』の「*Overview of Cisco Crosswork Data Gateway*」セクションを 参照してください。

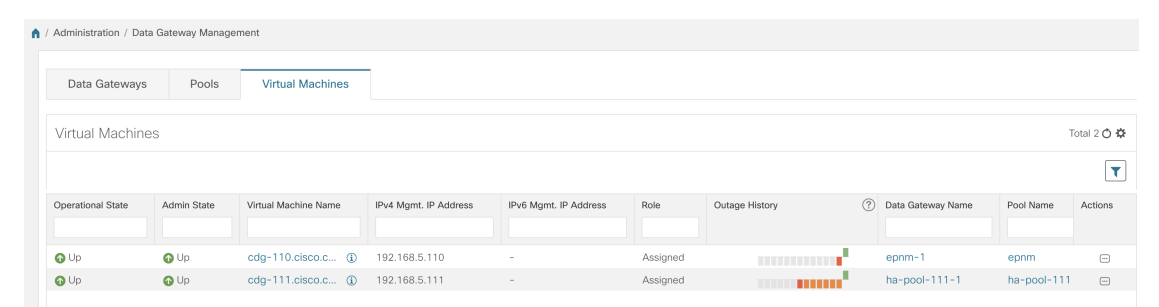

[Virtual Machines] ペインのアイコンをクリックしてペインを更新し、Crosswork Data Gateway VM の最新の [Operational State] が反映されるようにします。

(注)

[Role] が [Unassigned] の Crosswork Data Gateway VM は、使用する前にプールに割り当てる必要 があります。Cisco Crosswork Data Gateway VM は、物理的な Crosswork Data Gateway です。デ バイスを接続または切断することはできません。デバイスは、Cisco Crosswork Data Gateway プールにのみ接続できます。

# **Crosswork Data Gateway** のインストールと登録のトラブ ルシューティング

Cisco Crosswork での Crosswork Data Gateway の自動登録に失敗した場合は、Crosswork Data Gateway show-tech を収集し([メインメニュー(Main menu)] > [5トラブルシューティング(5 Troubleshooting)] > [2show-techの実行(2 Run show-tech)] を選択)、controller-gateway のロ グで理由を確認します。show-tech ログを収集する方法の詳細については、「Collect [show-tech](https://www.cisco.com/content/en/us/td/docs/cloud-systems-management/crosswork-infrastructure/4-4/AdminGuide/b_CiscoCrossworkAdminGuide_4_4/m_BaseVM.html#id_113043) logs from the [Interactive](https://www.cisco.com/content/en/us/td/docs/cloud-systems-management/crosswork-infrastructure/4-4/AdminGuide/b_CiscoCrossworkAdminGuide_4_4/m_BaseVM.html#id_113043) Console」を参照してください。セッションの確立または証明書に関連 する問題がある場合は、インタラクティブコンソールを使用してcontroller.pem証明書がアッ プロードされていることを確認します。。

次の表に、Crosswork Data Gateway のインストール時または登録時に発生する可能性のある一 般的な問題をリストし、問題の原因を特定して解決するためのアプローチを示します。

表 **3 :** インストール**/**登録のトラブルシューティング

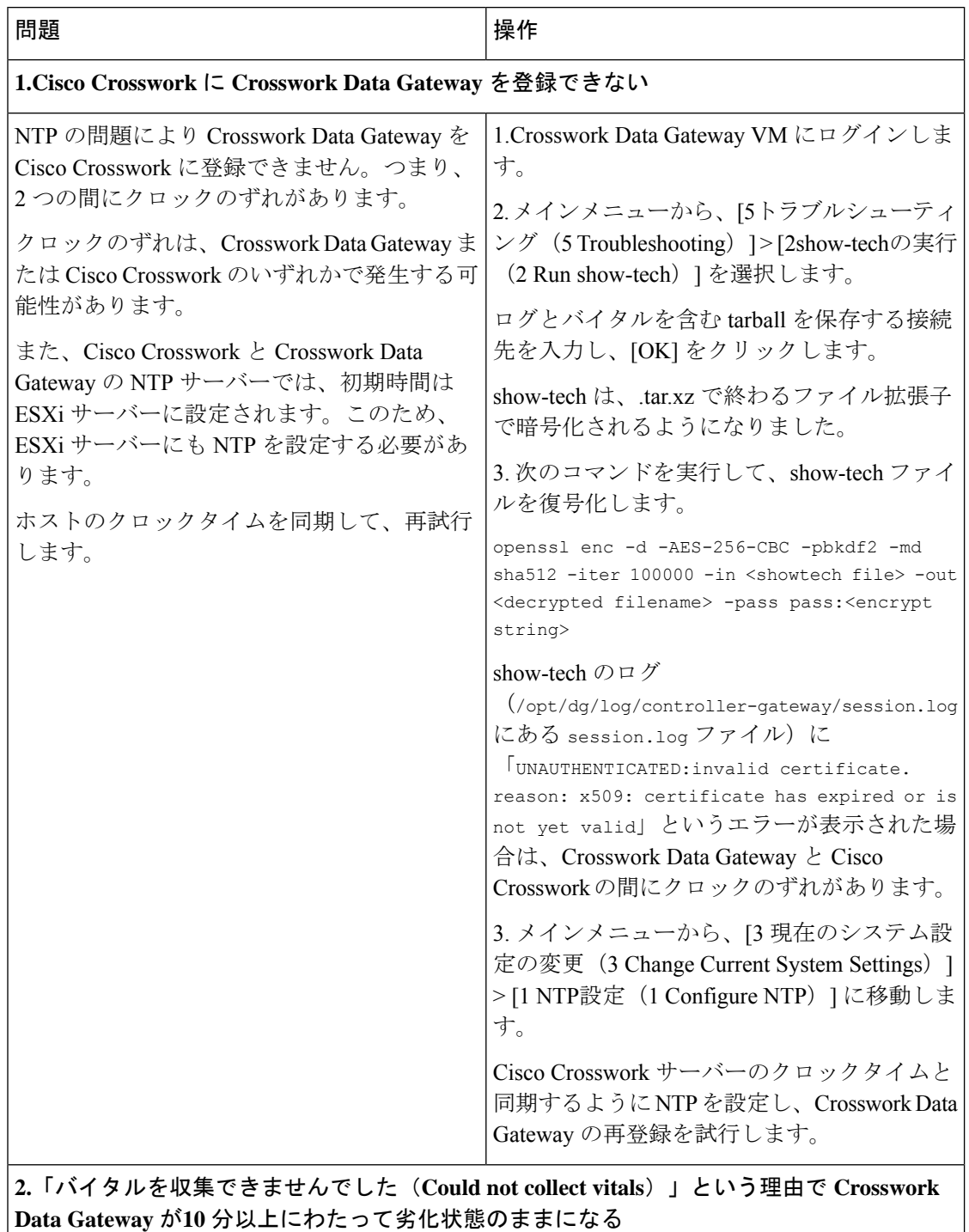

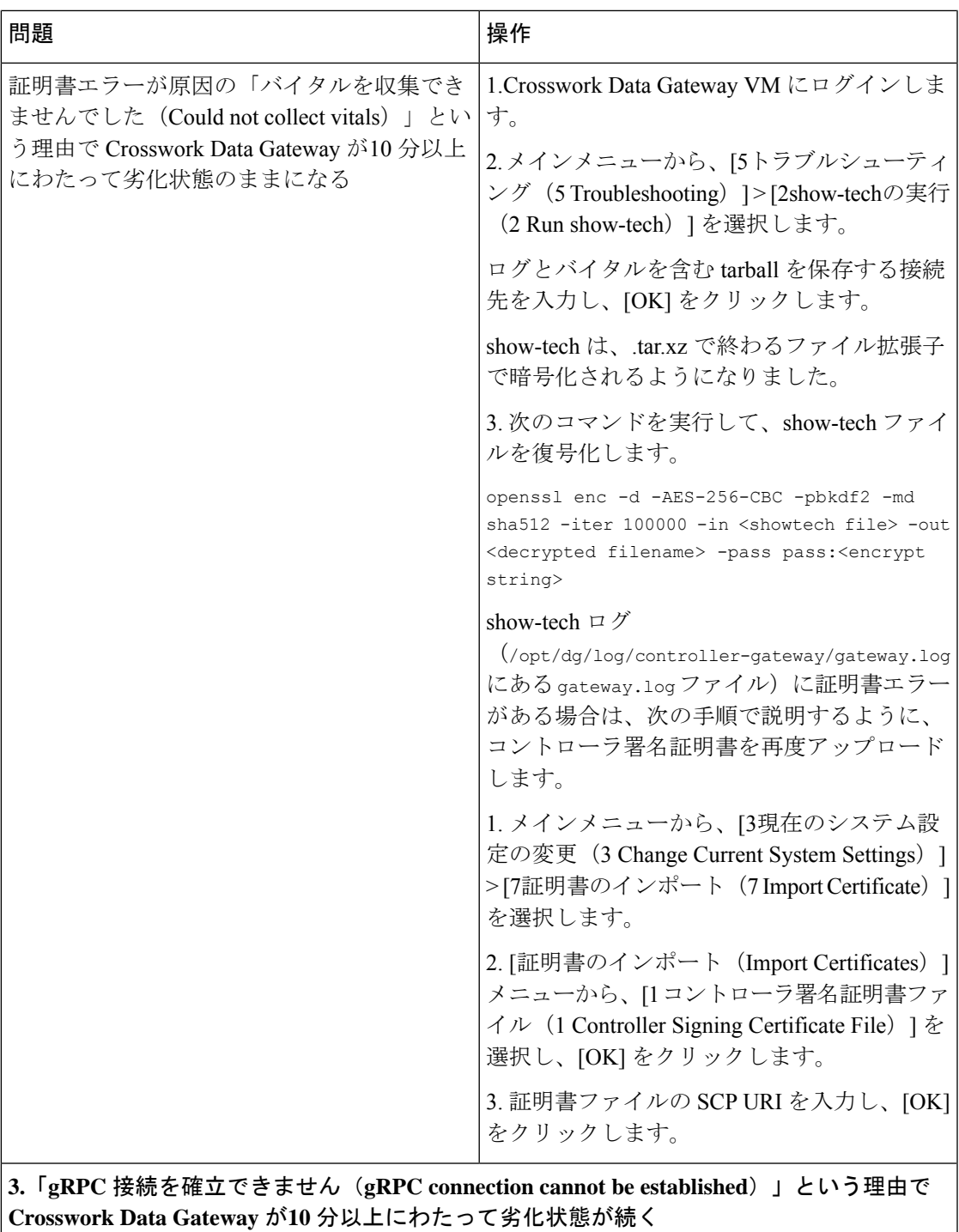

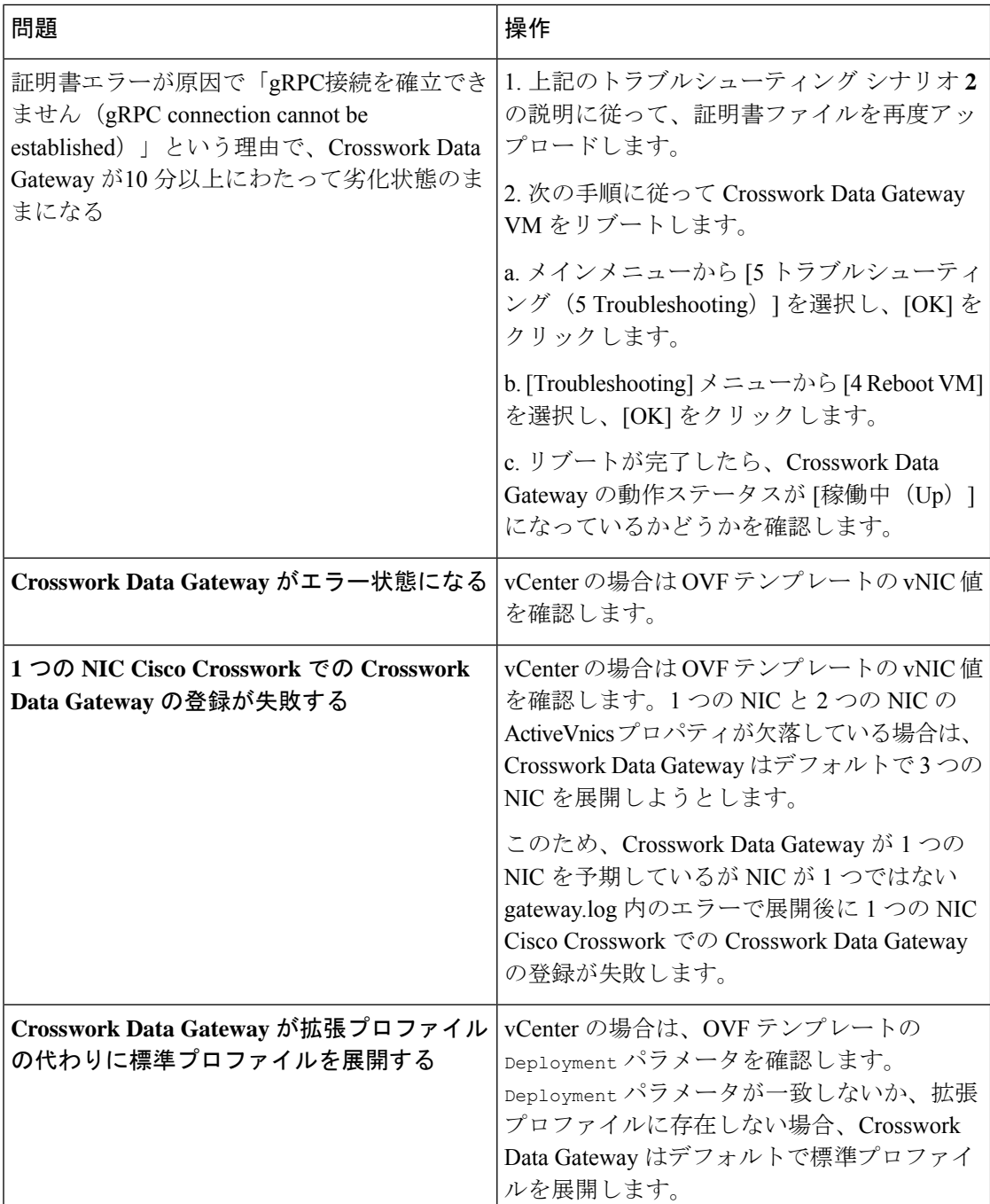

## コントローラ署名証明書ファイルのインポート

コントローラ証明書ファイルは、VMの起動後に自動的にインポートされます。次の理由によ り、この手順は手動で実行する必要があります。

•インストール時に [Controller Settings] で [Controller Signing Certificate File URI] が指定され ませんでした。

• Cisco Crosswork がアップグレードまたは再インストールされたため、Cisco Crosswork で Crosswork Data Gateway を認証および登録する必要があります。

コントローラ署名証明書ファイルをインポートするには、次の手順を実行します。

ステップ **1** Cisco Crosswork Data Gateway VM のインタラクティブメニューから、[3 Change CurrentSystem Settings] を選 択します。

[システム設定の変更(Change System Settings)] メニューが開きます。

- ステップ **2** [7 証明書のインポート(7 Import Certificate)] を選択します。
- ステップ3 [証明書のインポート (Import Certificates) ]メニューから、[1コントローラ署名証明書ファイル (1 Controller Signing Certificate File)] を選択します。
- ステップ **4** 証明書ファイルの SCP URI を入力します。

URI の例を以下に示します。

cw-admin@{*server ip}:/home/cw-admin/controller.pem*

- ステップ5 SCP パスフレーズ (SCP ユーザーパスワード) を入力します。 証明書ファイルがインポートされます。
- ステップ **6** 証明書が正常にインストールされたことを確認します。コントローラ署名証明書ファイルの表示(45ペー ジ)を参照してください。

### コントローラ署名証明書ファイルの表示

次の手順を実行して署名証明書を表示します。

- ステップ **1** Crosswork Data Gateway VM のインタラクティブメニューから、[2 システム設定の表示(2 Show System Settings)] を選択します。
- ステップ **2** [現在のシステム設定の表示(Show Current System Settings)] メニューから、[7 証明書(7 Certificates)] を 選択します。
- ステップ **3** [2 コントローラ署名証明書ファイル(2 Controller Signing Certificate File)] を選択します。

新しい証明書がインポートされていない場合は、CrossworkDataGatewayにデフォルトの証明書が表示され ます。正常にインポートされている場合は、新しい証明書が表示されます。

翻訳について

このドキュメントは、米国シスコ発行ドキュメントの参考和訳です。リンク情報につきましては 、日本語版掲載時点で、英語版にアップデートがあり、リンク先のページが移動/変更されている 場合がありますことをご了承ください。あくまでも参考和訳となりますので、正式な内容につい ては米国サイトのドキュメントを参照ください。